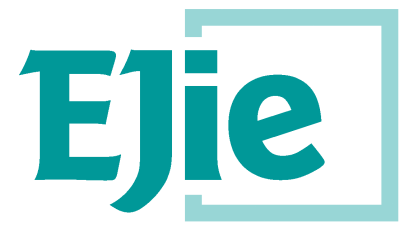

Eusko Jaurlaritzaren Informatika Elkartea

Sociedad Informática del Gobierno Vasco

 **Versión plantilla** 1.4

# **Manual de usuario**

Versión 1.2

11 de marzo de 2021

## **AC17A - Euskoregite**

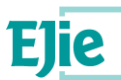

**Este documento es propiedad de Eusko Jaurlaritzen Informatika Elkartea – Sociedad Informática del Gobierno Vasco, S.A. (EJIE) y su contenido es CONFIDENCIAL. Este documento no puede ser reproducido, en su** totalidad o parcialmente, ni mostrado a otros, ni utilizado para otros propósitos que los que han originado su entrega, sin el previo permiso escrito de EJIE. En el caso de ser entregado en virtud de un contrato, su **utilización estará limitada a lo expresamente autorizado en dicho contrato. EJIE no podrá ser considerada responsable de eventuales errores u omisiones en la edición del documento.**

**La plantilla utilizada para generar este documento está licenciada bajo licencia**

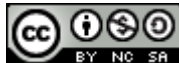

*[ARINbide](http://www.ejie.eus/y79-04/es/contenidos/informacion/metodologia_desarrollo_ejie/es_0212/metodologia_desarrollo.html)* **by** *[EJIE](http://www.ejie.eus/)* **is licensed under a** *[Creative Commons Reconocimiento-NoComercial-CompartirIgual 3.0](http://creativecommons.org/licenses/by-nc-sa/3.0/)  [Unported License](http://creativecommons.org/licenses/by-nc-sa/3.0/)***.**

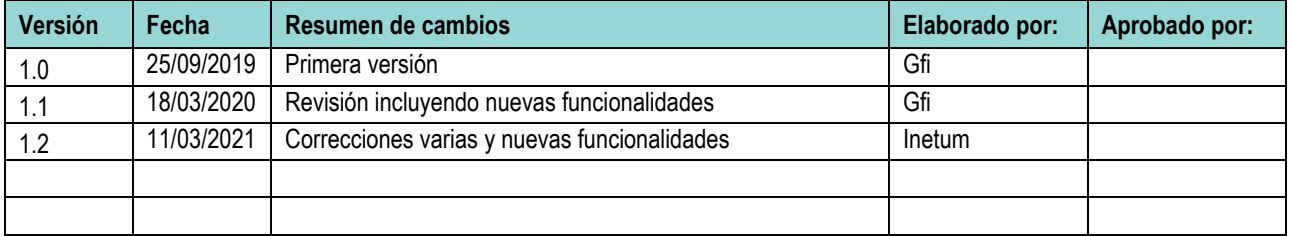

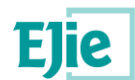

## **Contenido**

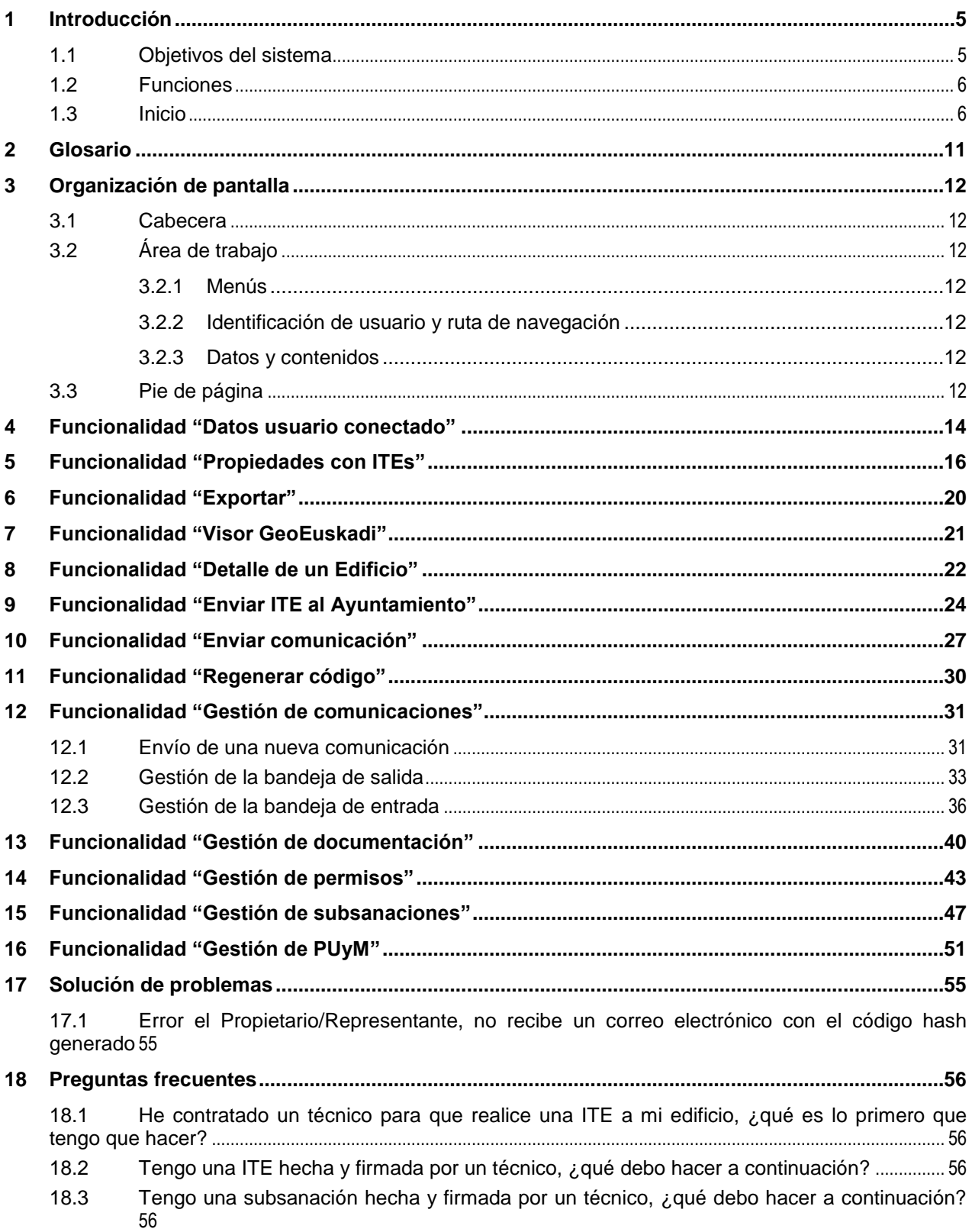

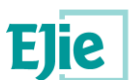

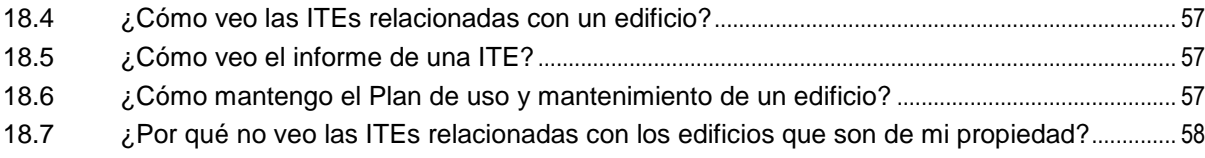

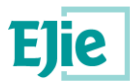

## <span id="page-4-0"></span>**1 Introducción**

### <span id="page-4-1"></span>**1.1 Objetivos del sistema**

El nuevo Sistema EuskoRegite da soporte a la presentación y gestión de ITEs, subsanaciones y Planes de Uso y Mantenimiento.

La aplicación web (EuskoRegite) estará integrada dentro de un portal público del Departamento con información de interés que a su vez está integrado dentro de la red de portales de euskadi.eus, por lo que las interfaces del sistema seguirán las pautas establecidas por euskadi.eus para la integración de contenidos dentro de un portal.

La aplicación estará compuesta por tres módulos que recogerán las distintas funcionalidades del sistema a los que tendrán acceso, según corresponda, los siguientes usuarios: Ciudadanía, propietarios, técnicos acreditados, Ayuntamientos y personal competente del Gobierno Vasco.

- Gestión ITE-Plan: Módulo para la gestión de las ITEs, Planes de Uso y Mantenimiento y Subsanaciones, desde su recepción (en el Ayuntamiento). Si bien tendrán **acceso al módulo** tanto los **Ayuntamientos** como **usuarios competentes del Departamento**, en base al perfil conectado podrán realizar diferentes acciones dentro del ciclo de vida de la ITE. Además de las opciones de informes, estadísticas, etc. **destaca la definición del catálogo de datos y componentes** de estudio de las ITEs / Planes de Uso y Mantenimiento, sobre los cuales se realizará la valoración durante el Alta de ITEs / Planes de Uso y Mantenimiento en el módulo correspondiente (Mi ITE-Plan).
- Mi ITE-Plan: Permitirá la **interacción entre los técnicos y los propietarios con los Ayuntamientos**.
	- $\circ$  Técnicos: Tendrán la capacidad para elaborar las ITEs, Planes de Uso y Mantenimiento y Subsanaciones mediante la propia aplicación web.
	- o Propietarios: Podrán ser propietarios individuales o Comunidades de Propietarios y podrán consultar las ITEs, Planes de Uso y Mantenimiento y Subsanaciones que les afecten realizadas previamente o pendientes de presentación. Podrán además presentar dichas actuaciones al Ayuntamiento.
- Consulta ITE: Módulo **abierto a la ciudadanía** que permitirá **consultar información pública de las ITEs**, **datos de contacto con los Ayuntamientos**, así como **datos estadísticos**. Dentro de este módulo destaca el uso de GeoEuskadi como visor GIS para la consulta de información geográfica de los edificios.

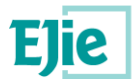

## <span id="page-5-0"></span>**1.2 Funciones**

Los propietarios, a través del Portal de Vivienda, accederán al módulo Mi ITE del sistema Euskoregite. Este acceso será a través del "Área privada", disponible en Euskoregite.

Este módulo les permitirá realizar las siguientes funciones:

- Búsqueda de edificios para comprobar el estado de sus ITEs.
- Consulta de las ITEs realizadas, así como su documentación.
- Gestión de los permisos asociados a las ITEs consultadas.
- Consulta de las subsanaciones realizadas en las ITEs consultadas.
- Consulta de los Planes de Uso y Mantenimiento (PUyM) realizados en las ITEs consultadas.
- Consulta de los datos del usuario conectado.

### <span id="page-5-1"></span>**1.3 Inicio**

El acceso al sistema se realiza mediante un navegador web, accediendo al portal de Vivienda y seleccionando el icono correspondiente a ITE:

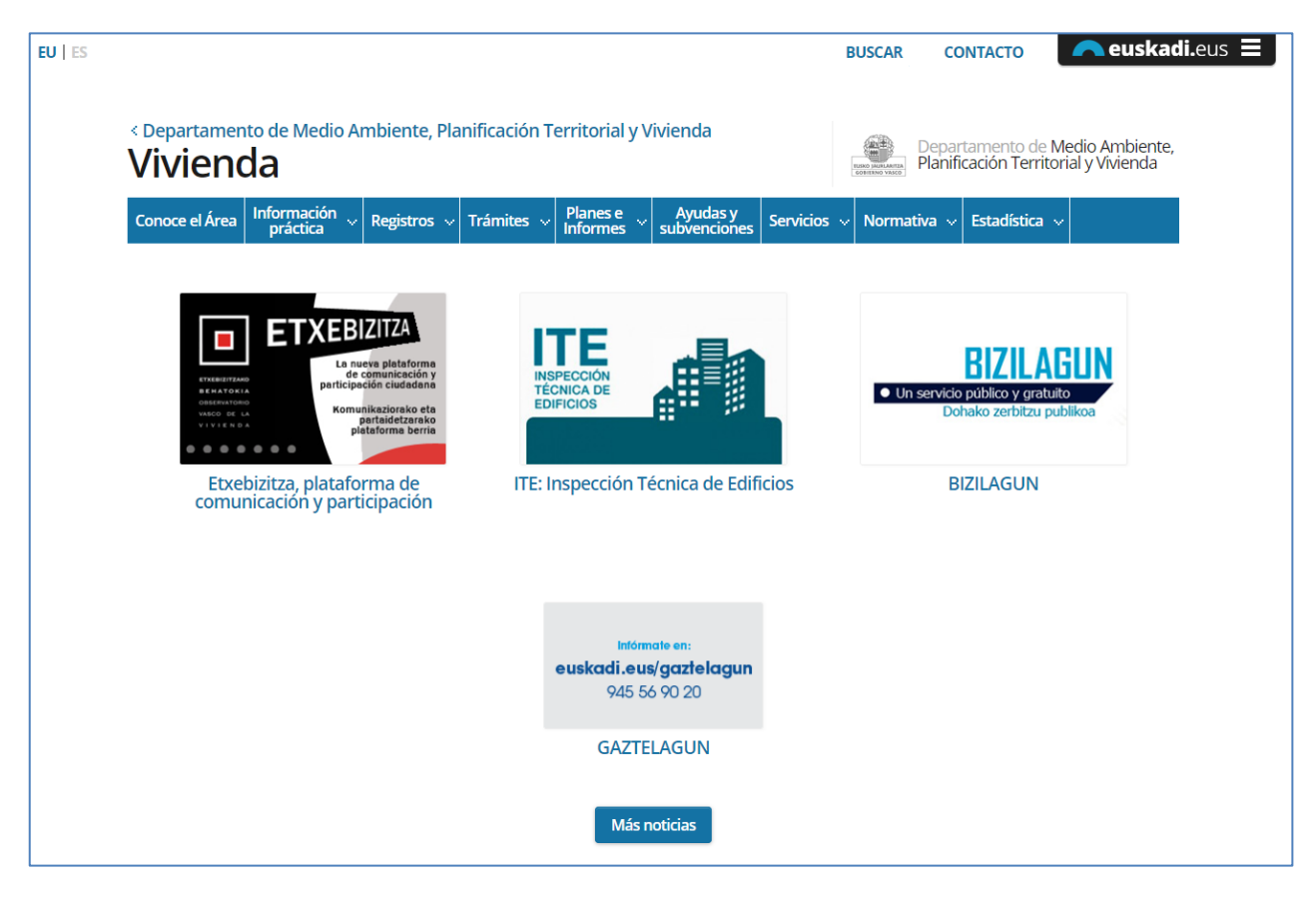

**Fig. 1 - Pantalla inicial del Portal de Vivienda.**

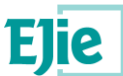

Una vez se ha accedido al sistema de Euskoregite, el ciudadano tiene la opción de acceder a su "Área privada". Para acceder a dicha área privada, lo primero que se le pide al ciudadano es identificar con cuál de los tipos de usuarios definidos en el sistema, es con el que se quiere conectar:

- *Propietario*: persona que ostenta la propiedad de un edificio (o que actúa en representación del propietario) y en quien por lo tanto recae la responsabilidad de presentar las actuaciones (ITEs, subsanaciones o PUyM) que sean necesarias.
- *Técnico:* técnico autorizado para realizar inspecciones en los edificios y en base a ellas redactar informes de ITE, certificados de subsanación y PUyM.
- *Ayuntamiento*: persona que trabaja para un Ayuntamiento, encargado de recibir, tramitar y mandar a publicar las ITEs, subsanaciones y PUyM que presenten los propietarios de edificios de su Ayuntamiento.
- *Departamento*: persona que pertenece al Departamento de Vivienda y que se encargará de la gestión de perfiles de los usuarios y del mantenimiento de los datos que conforman la ITE, la subsanación y el PUyM. También puede llegar a rechazar una ITE o una subsanación que haya sido publicada.

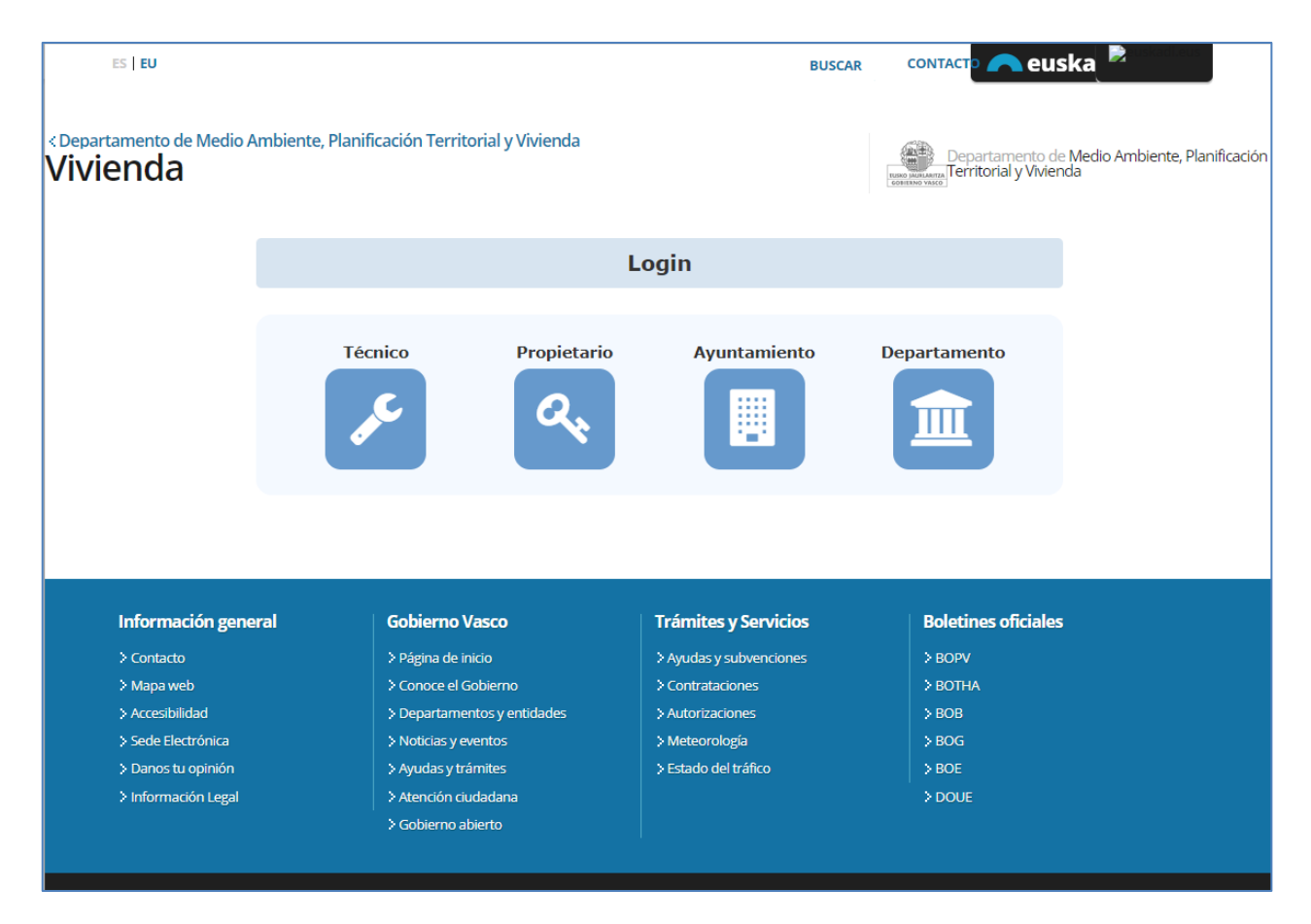

**Fig. 2 - Pantalla para seleccionar el perfil de acceso al sistema Euskoregite.**

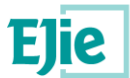

En el caso de seleccionar "Propietario", el ciudadano debe elegir de nuevo entre dos opciones.

 *Acceso haciendo uso de un certificado electrónico*: al ciudadano se le muestra la pantalla de XLNEts, en la cual selecciona una de las opciones disponibles, tal y como se muestra en la siguiente figura:

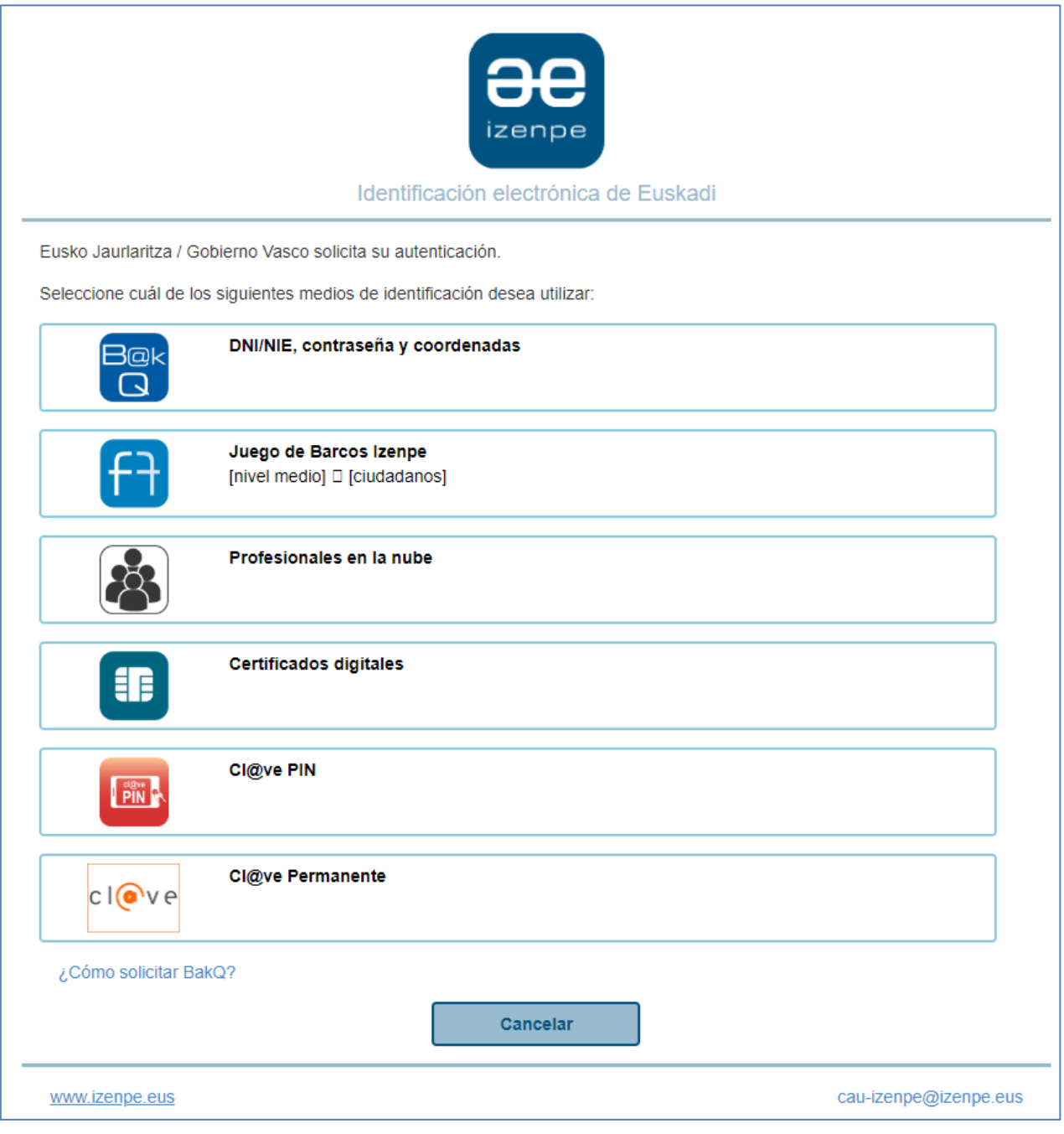

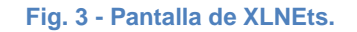

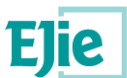

Si se selecciona la opción "Certificados digitales", el sistema recoge la información de dicho certificado. *S*e accede al registro de representantes para comprobar si existe alguna representación activa para dicho certificado. En caso de existir, se muestra una lista de las representaciones activas para que el "Propietario", seleccione el modo de acceso que desea seguir, si como titular o como representante de otra persona.

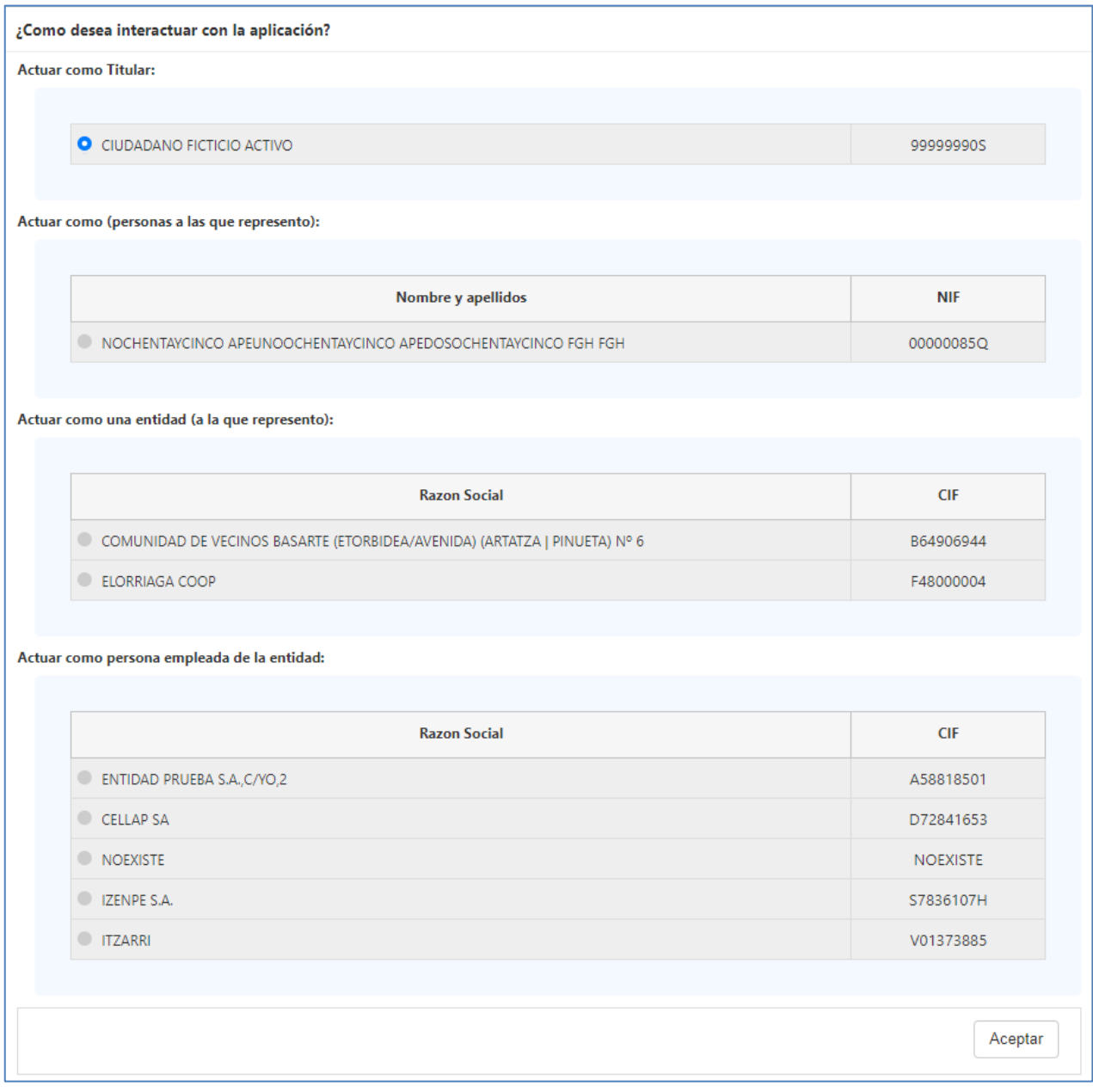

**Fig. 4 - Pantalla con las representaciones activas para un certificado.**

 *Acceso haciendo uso de un código hash (contraseña)*: Al propietario se le muestra una pantalla en la cual debe informar el código único de la ITE que desea consultar, y su NIF/CIF. Con esta información el sistema realizar una doble validación permitiendo acceder al sistema en caso de

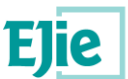

que dicha validación sea correcta, y mostrando un mensaje de error, en caso contrario. Al entrar mediante código hash, sólo podrá acceder a la funcionalidad 'Detalle del edificio' en la cual sólo verá la ITE asociada a ese código hash, así como las Subsanaciones y el PUyM que puedan estar asociados a esa ITE.

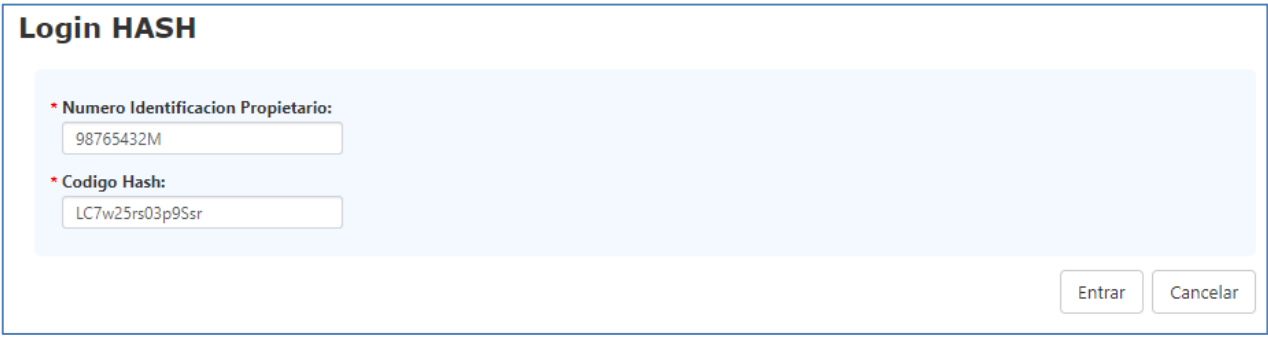

**Fig. 5 - Pantalla de entrada al sistema con código hash (contraseña).**

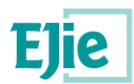

## <span id="page-10-0"></span>**2 Glosario**

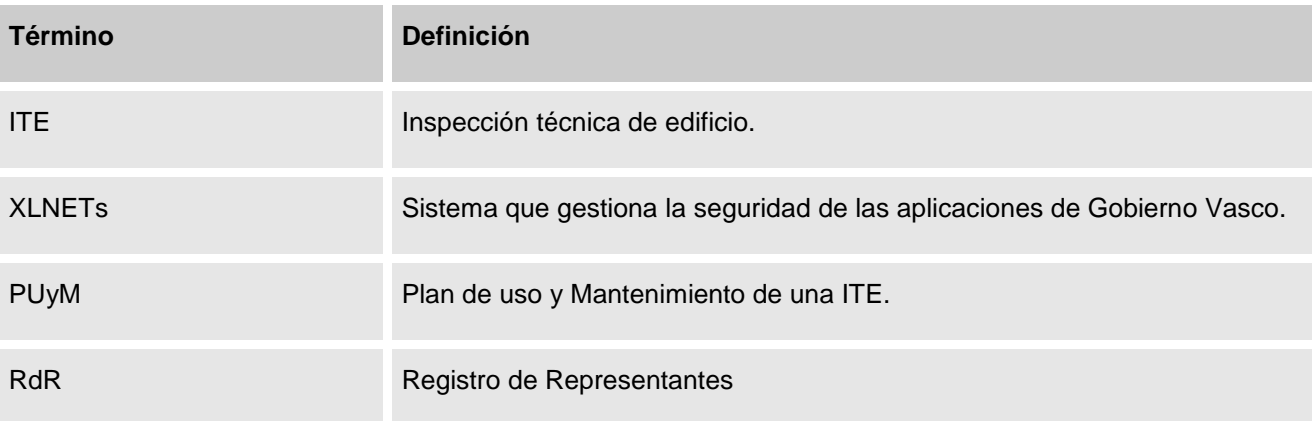

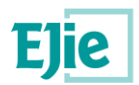

## <span id="page-11-0"></span>**3 Organización de pantalla**

## <span id="page-11-1"></span>**3.1 Cabecera**

Contiene la información del departamento de vivienda, y los logos de Gobierno Vasco.

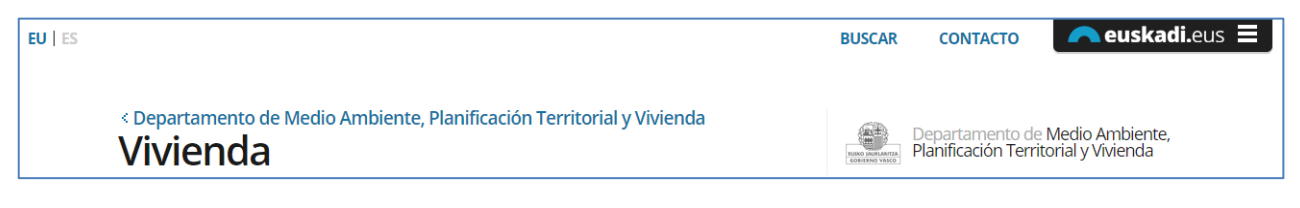

#### **Fig. 6 - Cabecera del Portal de Vivienda**

## <span id="page-11-2"></span>**3.2 Área de trabajo**

### <span id="page-11-3"></span>**3.2.1 Menús**

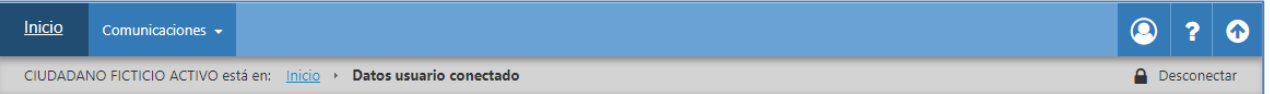

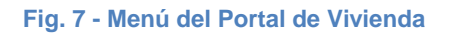

El menú de la aplicación será como el de la figura anterior. Este menú contará con unas opciones u otras teniendo en cuenta el perfil del usuario conectado.

### <span id="page-11-4"></span>**3.2.2 Identificación de usuario y ruta de navegación**

El usuario se verá identificado en la parte inferior del menú, en la zona gris, además también sabrá en cada momento en que parte de la aplicación se localiza, gracias a la ruta de navegación que se muestra en la misma zona, después del nombre del usuario conectado.

### <span id="page-11-5"></span>**3.2.3 Datos y contenidos**

En la zona central de la pantalla es dónde se muestran las pantallas de cada funcionalidad, de forma que el contenido varía dependiendo de la función a la que se haya accedido. En los siguientes apartados se detalla el funcionamiento de cada una de las funciones que proporciona el sistema.

## <span id="page-11-6"></span>**3.3 Pie de página**

Información común a toda la aplicación, muestra, entre otros, información de copyright.

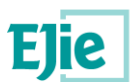

| <b>Información general</b>                                                 | <b>Gobierno Vasco</b>                                                                           | <b>Trámites y Servicios</b>                                                       | <b>Boletines oficiales</b>                  |
|----------------------------------------------------------------------------|-------------------------------------------------------------------------------------------------|-----------------------------------------------------------------------------------|---------------------------------------------|
| Contacto<br>> Mapa web<br>> Accesibilidad<br>> Sede Electrónica            | > Página de inicio<br>> Conoce el Gobierno<br>> Departamentos y entidades<br>Noticias y eventos | > Ayudas y subvenciones<br>> Contrataciones<br>> Autorizaciones<br>> Meteorología | $>$ BOPV<br>$>$ BOTHA<br>$>$ BOB<br>$>$ BOG |
| > Danos tu opinión<br>> Información Legal                                  | > Ayudas y trámites<br>> Atención ciudadana<br>> Gobierno abierto                               | > Estado del tráfico                                                              | $>$ BOE<br>$>$ DOUE                         |
|                                                                            | <b>EUSKO JAURLARITZA</b>                                                                        | Euskadi, bien común<br><b>GOBIERNO VASCO</b>                                      |                                             |
| Sitio web desarrollado y gestionado por el Servicio Web del Gobierno Vasco |                                                                                                 |                                                                                   | Euskarazko bertsioa<br>Contacto             |

**Fig. 8 - Pie de página de las aplicaciones de Gobierno Vasco.**

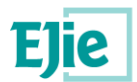

## <span id="page-13-0"></span>**4 Funcionalidad "Datos usuario conectado"**

Esta funcionalidad permite al usuario conectado conocer y gestionar los datos que se tienen almacenados

la parte derecha del menú superior:

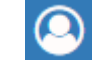

en el sistema para su persona. Para **acceder a esta funcionalidad existe el siguiente** icono en

Si es la primera vez que el usuario accede al sistema, se le muestra la pantalla de la siguiente figura:

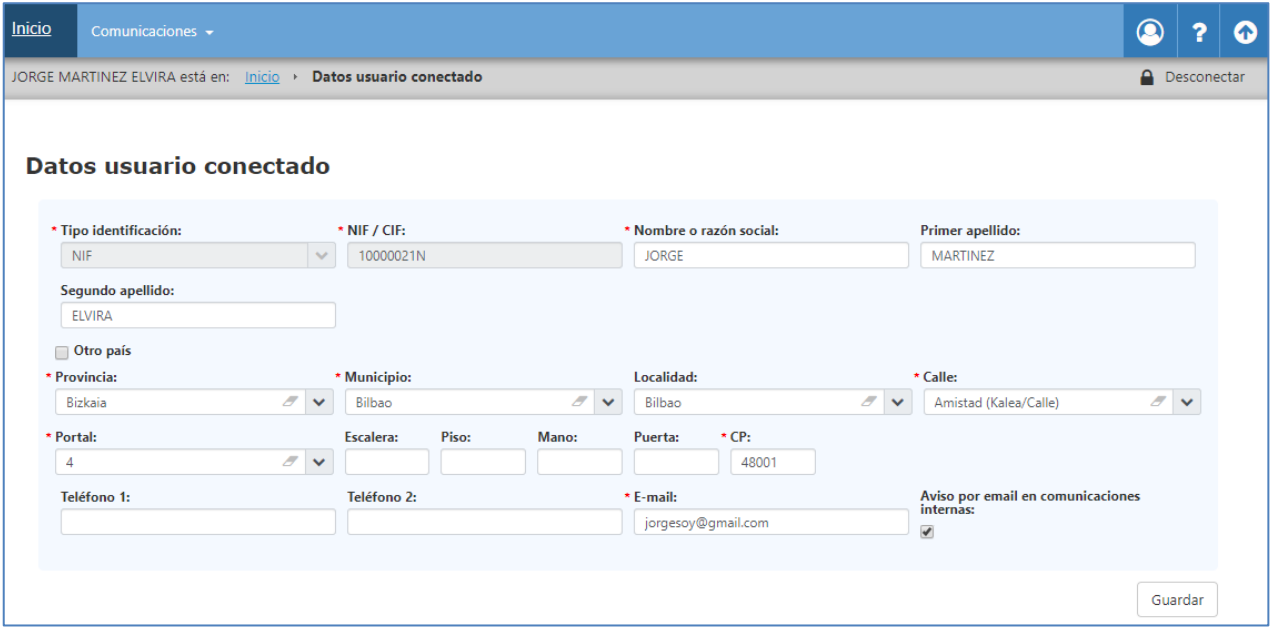

**Fig. 9 - Datos del usuario conectado.**

En esta pantalla se muestra un aviso, por el que se informa al usuario que es la primera vez que accede al sistema para que rellene sus datos. Como mínimo el usuario debe informar los datos que se muestran con un "\*" en rojo, ya que estos datos se consideran obligatorios.

Hasta que el usuario no pulse sobre el botón "Guardar", no se validarán dichos campos obligatorios y se seguirá mostrando este mensaje de aviso cada vez que entre en la aplicación, hasta que no se guarden dichos campos y sean correctos.

La primera vez que se accede al sistema la información que se muestra se recoge del certificado con el cual se ha accedido. Las siguientes veces, la información que se muestra es la almacenada en el sistema para este usuario.

En caso de que el usuario viva en otro país al identificado, "España", tiene la opción de seleccionar el campo "Otro país", de esta manera se modifican los datos a rellenar de la dirección, tal y como se muestran en la siguiente figura:

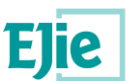

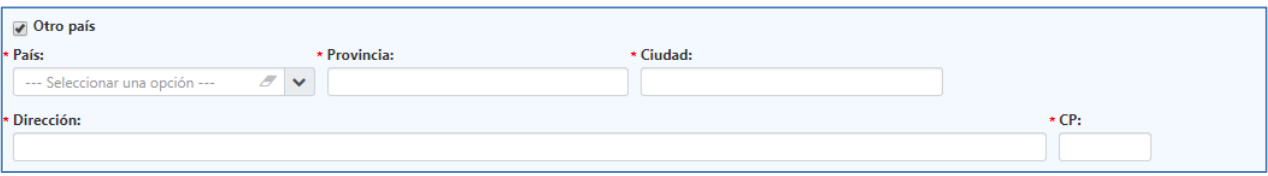

### **Fig. 10 - Dirección a informar en caso de seleccionar "Otro país".**

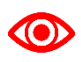

*Es importante informar el campo Email, en los datos de contacto, ya que se será la dirección de correo a la que se envíen tanto las comunicaciones enviadas por parte del Departamento como la información del código hash asociado a una ITE, en caso de generar una nueva ITE*.

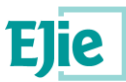

## <span id="page-15-0"></span>**5 Funcionalidad "Propiedades con ITEs"**

Esta funcionalidad permite al usuario conectado visualizar sus propiedades para las cuales se ha realizado una ITE o las propiedades en cuyas últimas ITEs realizadas consta como representante y se encuentran en alguno de los siguientes estados:

- *Firmada (F):* El técnico ha firmado la ITE.
- *Enviada (E)*: La Comunidad/Propietario (o el técnico, si es que ha sido autorizado para ello) ha enviado la ITE al Ayuntamiento. Al hacer este envío, al Ayuntamiento le habrá llegado una notificación del mismo en Mi Carpeta, en euskadi.eus.
- *Recepcionada (R):* El Ayuntamiento ha dado entrada a la ITE en su Libro de Registro.
- *Publicada (P):* El Ayuntamiento, tras validar su corrección, ha enviado la ITE al Departamento para que sea publicada.
- *Rechazada (RA o RD):* Se detecta una anomalía en la ITE que provoca el rechazo de esta por parte del Ayuntamiento (RA) o por parte del Departamento (RD).

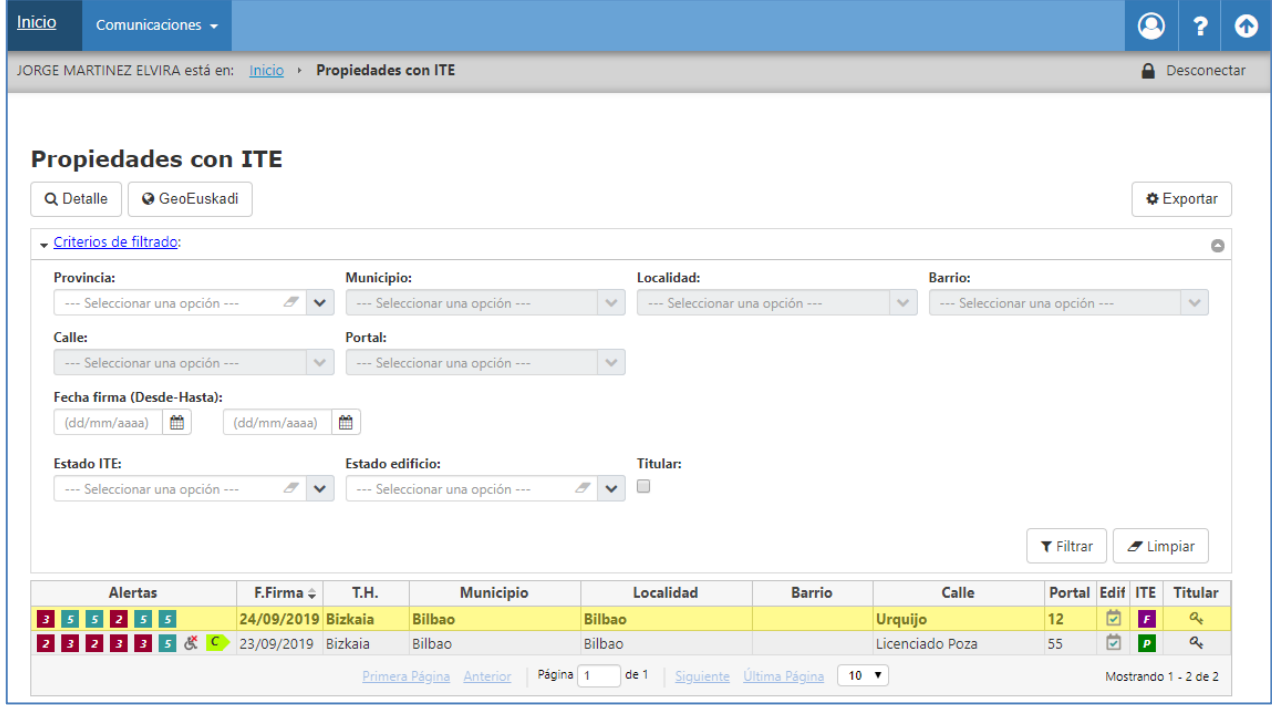

**Fig. 11 - Propiedades con ITE que tiene un propietario.**

El usuario dispone de un filtro a través del cual acotar los resultados de las búsquedas que desea realizar. En la lista desplegable de "Estado ITE", únicamente se le mostrarán los estados por los que pasa una ITE y en los que dicha ITE es visible para el usuario. Mientras que el campo "Titular", indica si el usuario conectado consta para ese edificio como titular o no (como representante).

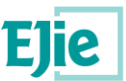

Pinchando en el texto 'Criterios de filtrado', se oculta o se muestra el panel con los filtros, además de un resumen de los filtros que se están aplicando en ese instante:

Criterios de filtrado: Provincia = Bizkaia, Municipio = Bilbao

A continuación, se explican cada una de las columnas que se muestran para cada uno de los resultados obtenidos:

- *Alertas*: muestra el listado de grados de intervención identificados para cada uno de los grupos de los elementos analizados durante la ITE:
	- o Cubiertas.
	- o Cimentación.
	- o Estructura.
	- o Cerramientos.
	- o Suministros de agua.
	- o Evacuación de aguas.

Para cada uno de estos grupos de elementos, se identifica un grado de intervención cuyos valores son:

- o 1: Grado 1. Actuación inmediata.
- o 2: Grado 2. Actuación muy urgente.
- o 3: Grado 3. Actuación urgente.
- o 4: Grado 4. Actuación necesaria a medio plazo.
- o 5: Grado 5. Mantenimiento.

Además de estos valores, en las alertas también se muestran dos valores más, si el edificio es accesible o no y el valor que tiene asignado por la calificación energética (A, B, C, D, E, F, G).

|    |  |           | Alertas |    |  |
|----|--|-----------|---------|----|--|
| 3. |  | 552       | -5      | 5  |  |
|    |  | 2 3 2 3 3 |         | -5 |  |

**Fig. 12 - Alertas correspondientes a los edificios.**

- *F. Firma*: fecha en la que se ha firmado la última ITE (en estado 'Firmada' o posterior) sobre el edificio.
- *T.H*: territorio histórico al que pertenece el edificio.
- *Municipio*: municipio en el que está ubicado el edificio.
- *Localidad*: localidad en la que está ubicado el edificio.
- *Barrio*: barrio en el que está ubicado el edificio.
- *Calle*: calle en la que está ubicado el edificio.
- *Portal*: portal en el que está ubicado el edificio.

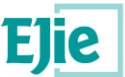

- *Edificio*: se muestra el estado en el que se encuentra el edificio, estos estados pueden ser:
	- o *En plazo*: no ha llegado aún el plazo de la primera inspección.
	- o *Pendiente*: se ha excedido el plazo límite vigente sin realizar la inspección.
	- o *Presentada con grados 4 o 5*: la última ITE presentada tiene un grado de intervención mínimo de 4 o 5.
	- o *Presentada con grados 1, 2, o 3*: la última ITE presentada tiene un grado de intervención mínimo de 1, 2 o 3.
	- o *Con elementos de grado 1 no subsanados en plazo*: la última ITE tiene deficiencias inmediatas no subsanadas y ya ha vencido el plazo para hacerlo.
	- o *Con elementos de grado 2 no subsanados en plazo:* la última ITE tiene deficiencias muy urgentes no subsanadas y ya ha vencido el plazo para hacerlo.
	- o *Con elementos de grado 3 no subsanados en plazo:* la última ITE tiene deficiencias urgentes no subsanadas y ya ha vencido el plazo para hacerlo.
	- o *Subsanación parcial*: la última ITE tiene subsanaciones de deficiencias, pero aún conserva elementos con grado de intervención 1, 2 o 3 cuyas deficiencias de conservación no se han subsanado.
	- o *Subsanada*: la última ITE tiene subsanaciones de deficiencias y no tiene elementos con grado de intervención 1, 2 o 3 sin subsanar.
	- o *ITE anticipada*: el edificio tiene una solicitud de ITE anticipada pendiente.
	- o *Anticipada fuera de plazo*: el edificio tiene una solicitud de ITE anticipada pendiente y está fuera de plazo.
	- o *Indeterminado*: no se ha podido determinar el estado del edificio, porque no tiene ITE publicada ni está informado el año de construcción.

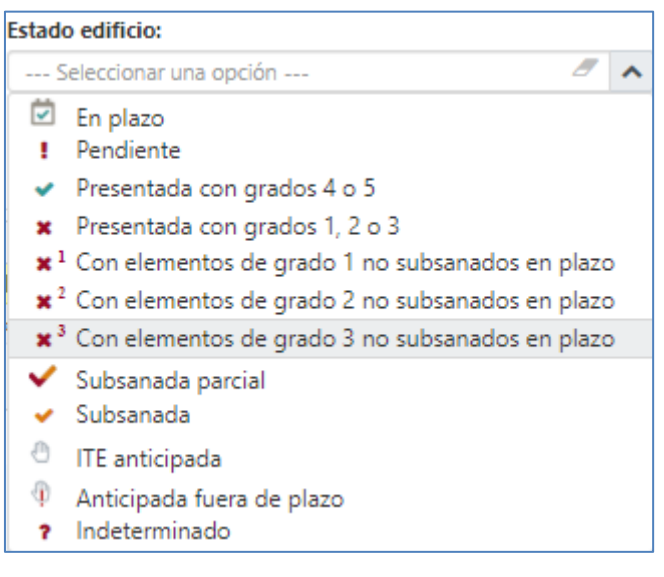

**Fig. 13 - Estados posibles para un edificio.**

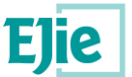

- *ITE*: se muestra el estado en el que se encuentra la última ITE presentada, estos estados pueden ser:
	- o *Firmada (F)*: El técnico ha firmado la ITE. Estado identificado con el valor "F".
	- o *Enviada (E)*: La Comunidad/Propietario (o el técnico, si es que ha sido autorizado para ello) ha enviado la ITE al Ayuntamiento. Al hacer este envío, al Ayuntamiento le habrá llegado una notificación del mismo en Mi Carpeta, en euskadi.eus
	- o *Recepcionada (R):* El Ayuntamiento ha dado entrada a la ITE en su Libro de Registro. *Publicada* (P): El Ayuntamiento, tras validar su corrección, ha enviado la ITE al Departamento para que sea publicada.
	- o *Rechazada (RA o RD):* Se detecta una anomalía en la ITE que provoca el rechazo de esta por parte del Ayuntamiento o por parte del Departamento.

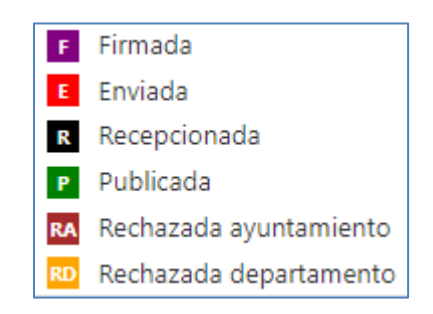

**Fig. 14 - Estados visibles de una ITE para un propietario.**

 *Titular*: columna que se muestra una llave en el caso de que el usuario conectado sea el titular propietario de la última ITE presentada para el edificio que se está consultando. En caso de ser el representante esta columna se mostrará vacía.

Debajo de la tabla existe un botón 'Leyendas', que al pulsarlo muestra la explicación de las leyendas para los estados de la ITE y del edificio:

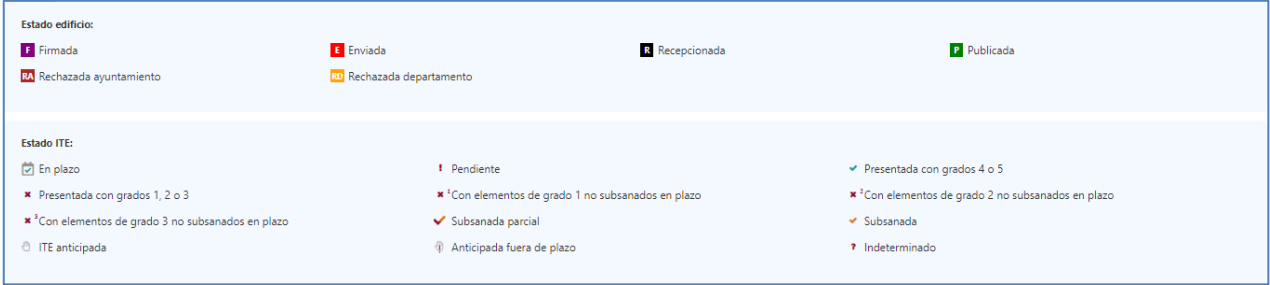

**Fig. 15 – Ejemplo de espacio de leyendas**

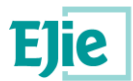

## <span id="page-19-0"></span>**6 Funcionalidad "Exportar"**

Funcionalidad que permite exportar a un fichero en formato Excel, el resultado de la búsqueda realizada y que se está visualizando en pantalla.

El usuario realiza una búsqueda y posteriormente pulsa el botón "Exportar", se le muestra en pantalla el archivo en formato Excel con los resultados.

| JORGE MARTINEZ ELVIRA está en: Inicio > Propiedades con ITE<br><b>Propiedades con ITE</b><br>Q Detalle   @ GeoEuskadi<br>- Criterios de filtrado:<br><b>Municipio:</b><br><b>Provincia:</b><br>Localidad:<br>Barrio:<br>/ v --- Seleccionar una opción ---<br>--- Seleccionar una opción ---<br>--- Seleccionar una opción ---<br>$\mathrel{\smile}$<br>$\sim$<br>--- Seleccionar una opción ---<br>Calle:<br>Portal:<br>V --- Seleccionar una opción ---<br>$\mathbf{v}$<br>--- Seleccionar una opción ---<br>Fecha firma (Desde-Hasta):<br>(dd/mm/aaaa) 图 - (dd/mm/aaaa) 图<br><b>Estado ITE:</b><br><b>Estado edificio:</b><br><b>Titular:</b><br>$\sigma$ $\star$ $\;$ $\;$<br>$\mathscr{F}$ $\blacktriangleright$ $\blacktriangleright$ Seleccionar una opción ---<br>--- Seleccionar una opción ---<br>$T$ Filtrar<br>$\sigma$ Limpian<br>T.H.<br><b>Municipio</b><br>Localidad<br>Calle<br>Alertas<br>F.Firma $\hat{=}$<br><b>Barrio</b><br>Portal<br>Edif.<br><b>ITE</b><br>Titular<br>菌<br>$\pmb{\varepsilon}$<br>Bilbao<br>Urquijo<br>24/09/2019<br>Bizkaia<br>Bilbao<br>12<br>a,<br>$\overline{z}$<br>Licenciado Poza<br><b>Bilbao</b> | Inicio<br>Comunicaciones - |                       |               |  |    |   | $\circledcirc$<br>20                     |
|----------------------------------------------------------------------------------------------------|----------------------------|-----------------------|---------------|--|----|---|------------------------------------------|
|                                                                                                    |                            |                       |               |  |    |   | <b>Q</b> Desconectar                     |
|                                                                                                    |                            |                       |               |  |    |   |                                          |
|                                                                                                    |                            |                       |               |  |    |   | <b>O</b> Exportar                        |
|                                                                                                    |                            |                       |               |  |    |   | R XLS                                    |
|                                                                                                    |                            |                       |               |  |    |   | <b>图 XLSX</b>                            |
|                                                                                                    |                            |                       |               |  |    |   | V                                        |
|                                                                                                    |                            |                       |               |  |    |   |                                          |
|                                                                                                    |                            |                       |               |  |    |   |                                          |
|                                                                                                    |                            |                       |               |  |    |   |                                          |
|                                                                                                    |                            |                       |               |  |    |   |                                          |
|                                                                                                    |                            |                       |               |  |    |   |                                          |
|                                                                                                    |                            |                       |               |  |    |   |                                          |
|                                                                                                    |                            |                       |               |  |    |   |                                          |
|                                                                                                    |                            |                       |               |  |    |   |                                          |
|                                                                                                    | 尺                          | 23/09/2019<br>Bizkaia | <b>Bilbao</b> |  | 55 | 凹 | $\overline{\mathbf{p}}$<br>$a_{\bullet}$ |

**Fig. 16 - Listado de edificios.**

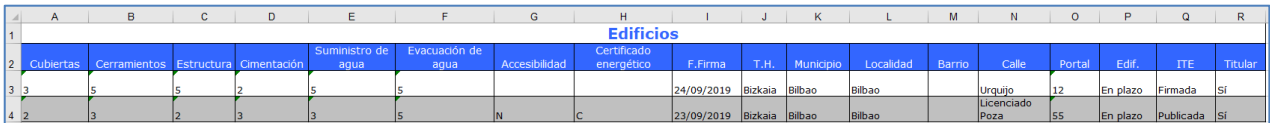

**Fig. 17 - Fichero en formato Excel.**

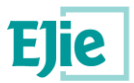

## <span id="page-20-0"></span>**7 Funcionalidad "Visor GeoEuskadi"**

Funcionalidad que permite geolocalizar el edificio seleccionado. Para ello se pulsa sobre el botón "GeoEuskadi", situado en el menú superior de la aplicación y a continuación se muestra la siguiente figura:

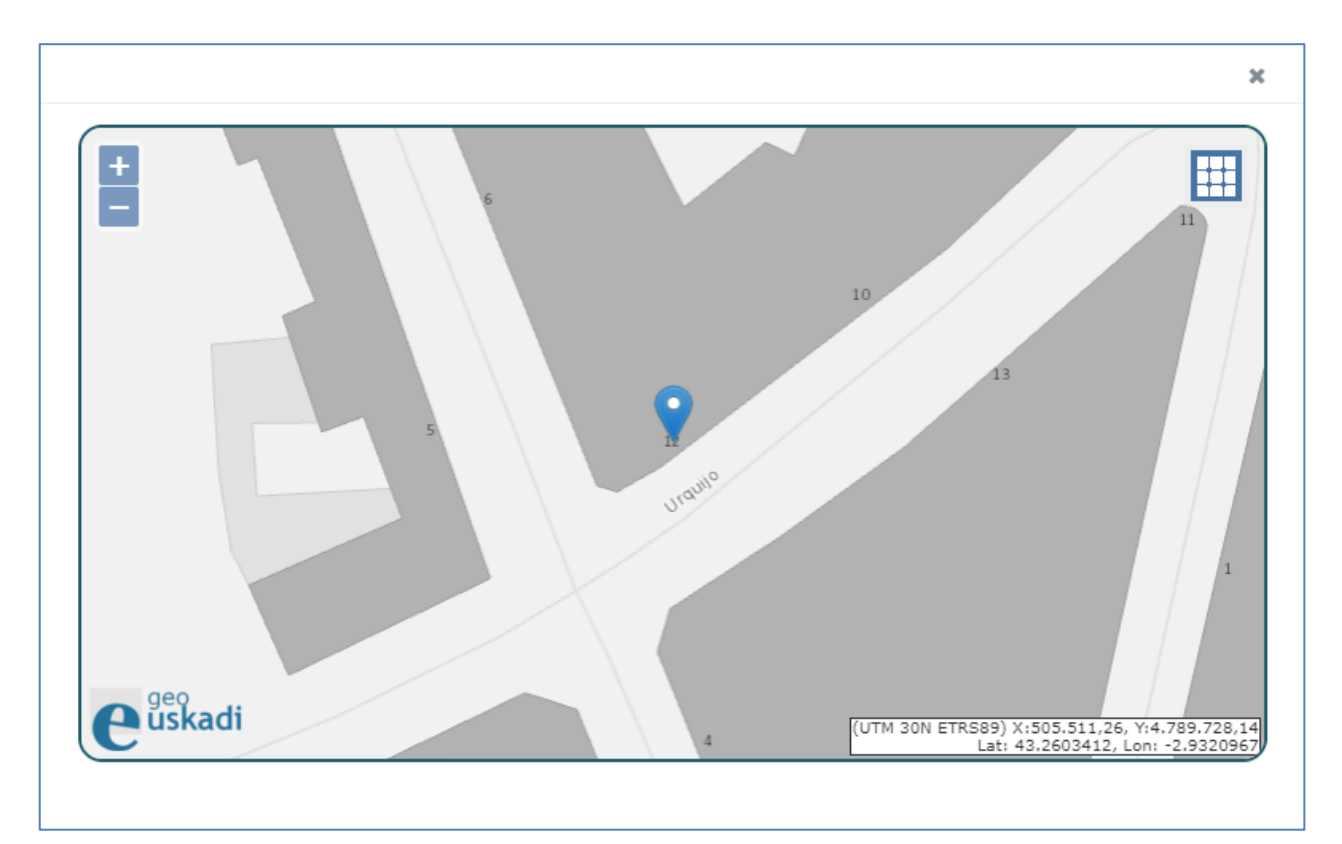

**Fig. 18 - Visor GeoEuskadi con la localización de un edificio.**

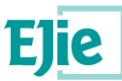

## <span id="page-21-0"></span>**8 Funcionalidad "Detalle de un Edificio"**

Funcionalidad que permite al usuario titular / representante consultar la información almacenada para un edificio en concreto. Esta información se encuentra dividida en los siguientes apartados:

- *ITEs*: listado de ITEs realizadas para el edificio en consultado. En el caso del propietario, en este listado se muestran las ITEs que se encuentran en alguno de estos estados:
	- o *Firmada (F):* El técnico ha firmado la ITE.
	- o *Enviada (E)*: La Comunidad/Propietario (o el técnico, si es que ha sido autorizado para ello) ha enviado la ITE al Ayuntamiento. Al hacer este envío, al Ayuntamiento le habrá llegado una notificación del mismo en Mi Carpeta, en euskadi.eus.
	- o *Recepcionada (R):* El Ayuntamiento ha dado entrada a la ITE en su Libro de Registro.
	- o *Publicada (P):* El Ayuntamiento, tras validar su corrección, ha enviado la ITE al Departamento para que sea publicada.
	- o *Rechazada (RA o RD):* Se detecta una anomalía en la ITE que provoca el rechazo de esta por parte del Ayuntamiento (RA) o por parte del Departamento (RD).

Para cada ITE se mostrarán los siguientes apartados:

- o *Documentación*: documentos relacionados con la ITE seleccionada. Ver apartado [Funcionalidad "Gestión de documentación".](#page-39-0)
- o *Permisos*: permisos asociados a la ITE seleccionada. Ver apartado [Funcionalidad](#page-42-0)  ["Gestión de permisos".](#page-42-0)
- o *Subsanaciones*: subsanaciones relacionadas con la ITE seleccionada. Ver apartado [Funcionalidad "Gestión de subsanaciones".](#page-46-0)
- *Plan de uso y mantenimiento*: información correspondiente al PUyM relacionado con el edificio. Habrá nacido a partir de una de las ITEs que se hayan hecho sobre el mismo.

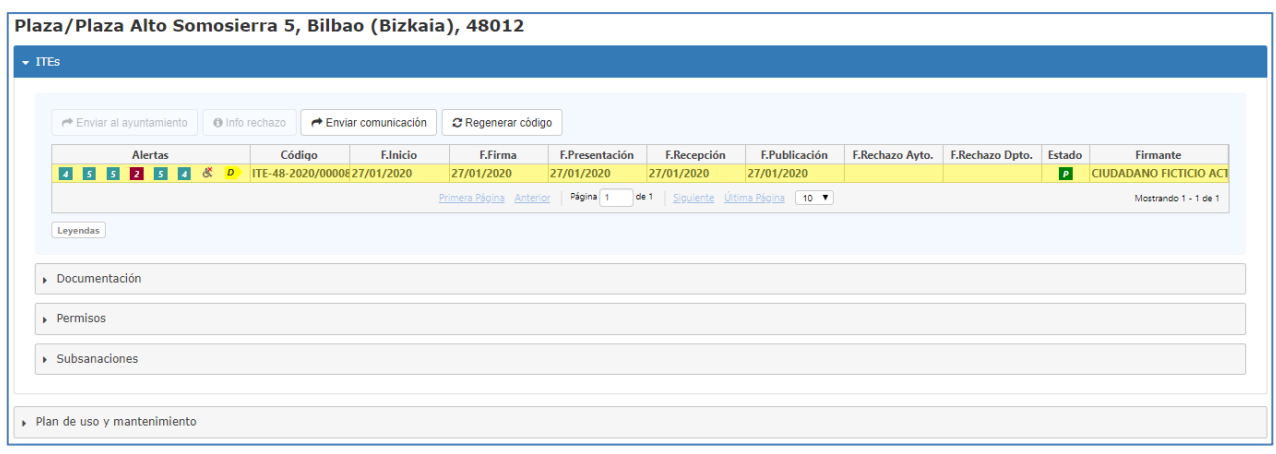

### **Fig. 19 – Información de las ITEs de un edificio**

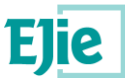

El usuario conectado, según los permisos que tiene asignado sobre la ITE consultada y el estado en el que se encuentre dicha ITE, puede realizar alguna de las siguientes operaciones:

- *Enviar al ayuntamiento*: permite al propietario de una ITE, enviarla al ayuntamiento para su publicación. El propietario sólo puede enviar ITEs que estén en estado firmada. Ver apartado [Funcionalidad "Enviar ITE al Ayuntamiento".](#page-23-0)
- *Info rechazo*: Se habilitará cuando la ITE haya sido rechazada por el Ayuntamiento (estado 'RA') o por el Departamento (estado 'RD'). Abrirá una nueva ventana modal de consulta, que informará del motivo del rechazo que corresponda.
- *Enviar comunicación*: permite al propietario de una ITE, enviar una comunicación, siempre y cuando esta ITE se encuentre en el estado "Publicada (P)" o "Rechazada por el Departamento (RD)". Ver apartado [Funcionalidad "Enviar comunicación".](#page-26-0)
- *Regenerar código*: permite al propietario de una ITE generar un nuevo código hash (constraseña), único para la ITE y asociado a dicha ITE. Este código será el que utilice dicho propietario como otro modo para acceder al detalle de la ITE, alternativo al acceso con certificado digital. Ver apartados [Inicio](#page-5-1) y apartado [Funcionalidad "Regenerar código".](#page-29-0)

Además, para cada una de las ITEs que constan en el sistema para el edificio que se está consultando, el usuario puede acceder a su información a través de los siguientes apartados:

- *Documentación*: permite visualizar la documentación asociada a la ITE seleccionada. Ver apartado [Funcionalidad "Gestión de documentación".](#page-39-0)
- *Permisos*: permite visualizar los permisos asociados a la ITE seleccionada. Ver apartado [Funcionalidad "Gestión de permisos".](#page-42-0)
- *Subsanaciones*: permite visualizar las subsanaciones relacionadas con la ITE seleccionada. Ver apartado [Funcionalidad "Gestión de subsanaciones".](#page-46-0)

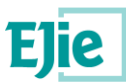

## <span id="page-23-0"></span>**9 Funcionalidad "Enviar ITE al Ayuntamiento"**

Funcionalidad que permite al usuario conectado enviar una ITE al Ayuntamiento en el que está ubicado el edificio para el cual se ha realizado la ITE. Dicha ITE debe estar como "Firmada". En el resto de los estados no se podrá realizar esta acción.

Al pulsar sobre el botón "Enviar al ayuntamiento", al usuario se le muestra un mensaje, pidiéndole la confirmación para continuar con la operación. En caso de no aceptar, la ventana se cerrará y la ITE permanecerá sin enviarse al Ayuntamiento. En caso contrario, en función de cómo tenga configurada la recepción de ITEs el Ayuntamiento correspondiente, se darán las siguientes acciones:

- Si el Ayuntamiento tiene configurado que acepta envíos de ITEs desde este sistema, le aparecerá una ventana que le pedirá confirmación de que quiere enviar la ITE al Ayuntamiento correspondiente.

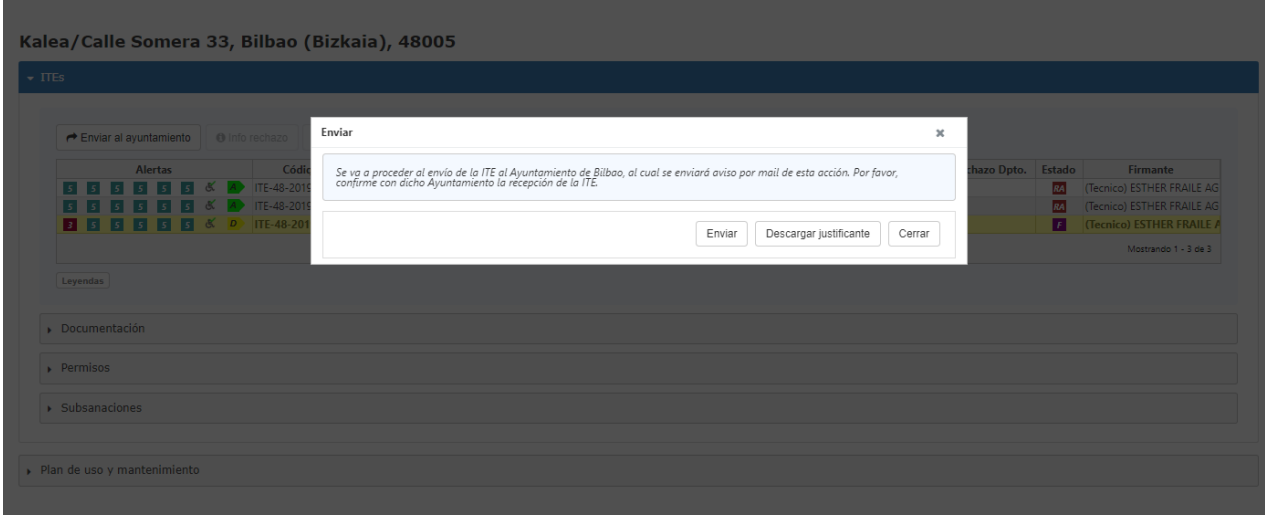

### **Fig. 20 - Envío de una ITE a un Ayuntamiento que admite envíos desde la aplicación**

Con el botón de 'Enviar', se enviará la ITE al Ayuntamiento. Si quien está haciendo el envío es el representante, en lugar del titular, la aplicación validará que exista una representación válida del representante hacia el titular en el Registro de Representantes (RdR). De no ser así, la aplicación sólo permitirá el envío de la ITE si en la documentación adjunta va un documento tipificado como 'Poder de representación', que será un documento que justifique de alguna manera que existe la representación. Al enviar la ITE al Ayuntamiento, se generará y adjuntará automáticamente el justificante a la documentación de la ITE.

Una vez se haga el envío, el estado de la ITE se actualizará pasando a ser "Enviada", tal y como se ve en la siguiente figura:

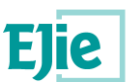

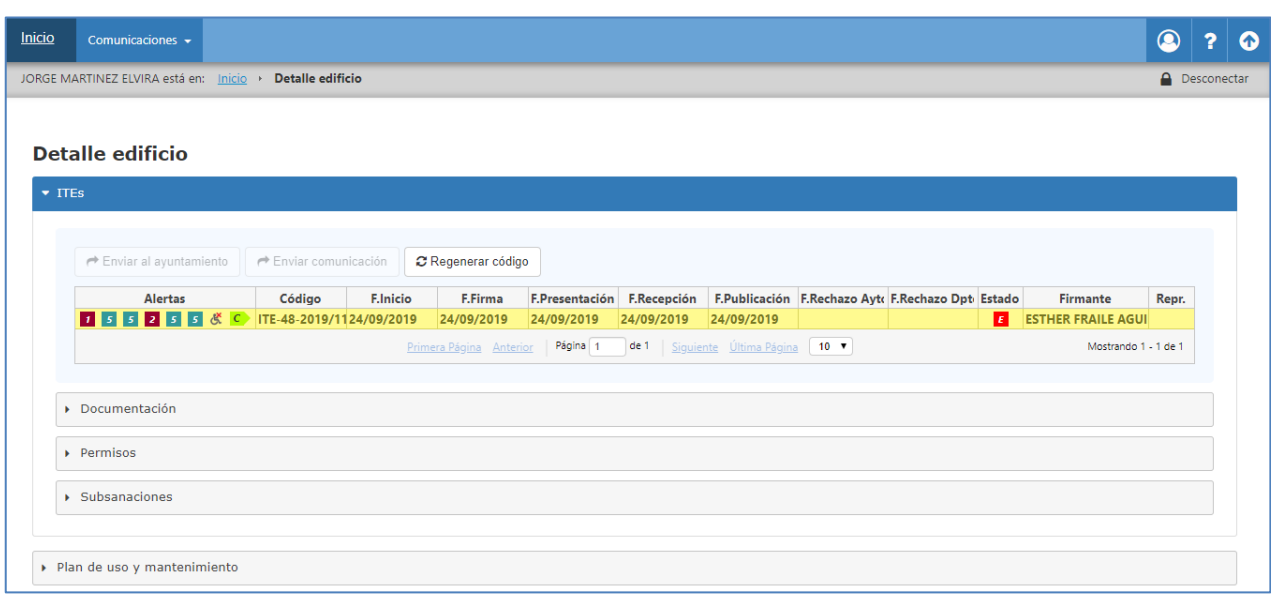

### **Fig. 21 - ITE en estado "Enviada", después de enviarla al Ayuntamiento para su recepción.**

En este momento la ITE estará en posesión del Ayuntamiento, el cual deberá recepcionarla para posteriormente revisarla y estudiarla. Al hacer este envío, al Ayuntamiento le habrá llegado una notificación del mismo en Mi Carpeta, en euskadi.eus.

Como alternativa a este envío telemático de la ITE, el propietario podrá pulsar en 'Descargar justificante', que será la manera de obtener el justificante que necesitará para presentar la ITE en el Ayuntamiento de manera presencial.

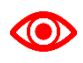

Según la Ley 39/2015 del Procedimiento Administrativo Común, la comunicación con la Administración de las personas jurídicas (por ejemplo Comunidades de Propietarios), ha de hacerse exclusivamente de manera electrónica.

- Si el Ayuntamiento tiene configurado que NO acepta envíos de ITEs desde este sistema, le aparecerá una ventana con las instrucciones que el Ayuntamiento haya introducido para guiar al propietario en la presentación de la ITE:

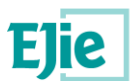

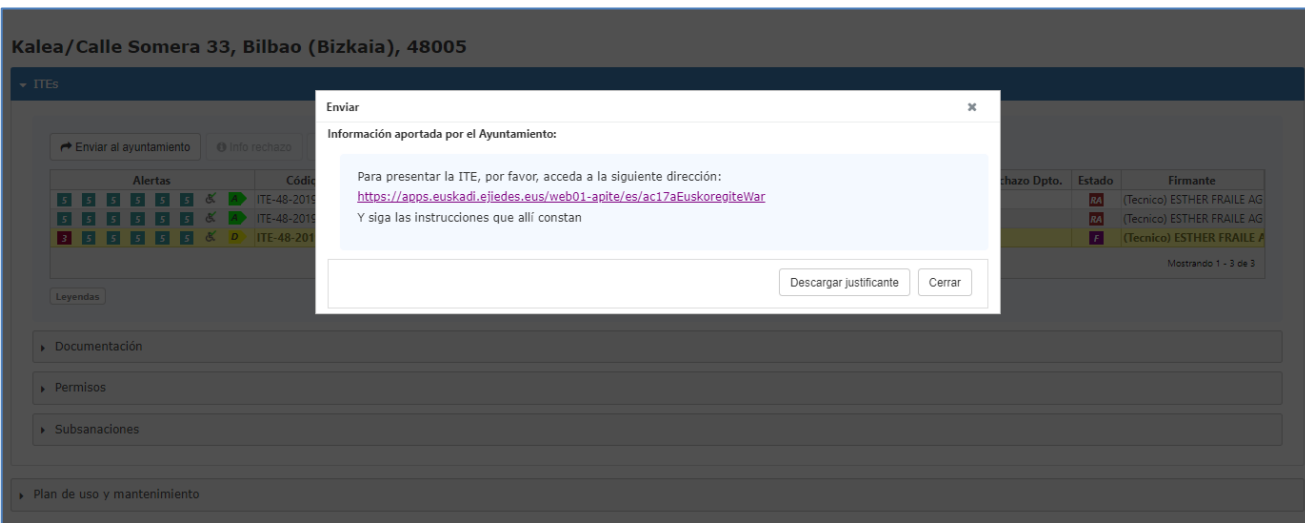

### **Fig. 22 - Envío de una ITE a un Ayuntamiento que no admite envíos desde la aplicación**

Desde esta ventana podrá descargar el justificante que necesitará adjuntar a la presentación que haga de la ITE siguiendo las instrucciones que haya indicado el Ayuntamiento correspondiente.

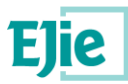

## <span id="page-26-0"></span>**10 Funcionalidad "Enviar comunicación"**

Funcionalidad que permite enviar una comunicación al Departamento, siempre y cuando el elemento para el cual se está enviado la comunicación: ITE, Subsanación o PUyM, se encuentre en estado "Publicada" o "Rechazada por el departamento". Las comunicaciones enviadas o recibidas siempre son para el Departamento o del Departamento. El envío de una comunicación desde un elemento permite indicar como título de la comunicación un texto que identifica el elemento para la cual se está enviando la comunicación, por ejemplo: "ITE: Licenciado Poza, 55, Bilbao (Bizkaia)". Este título se recoge de forma automática y no se puede modificar, de la información almacenada en el sistema para la ITE.

Una comunicación, asociada a un elemento, está formada por los campos que se muestran en la siguiente figura:

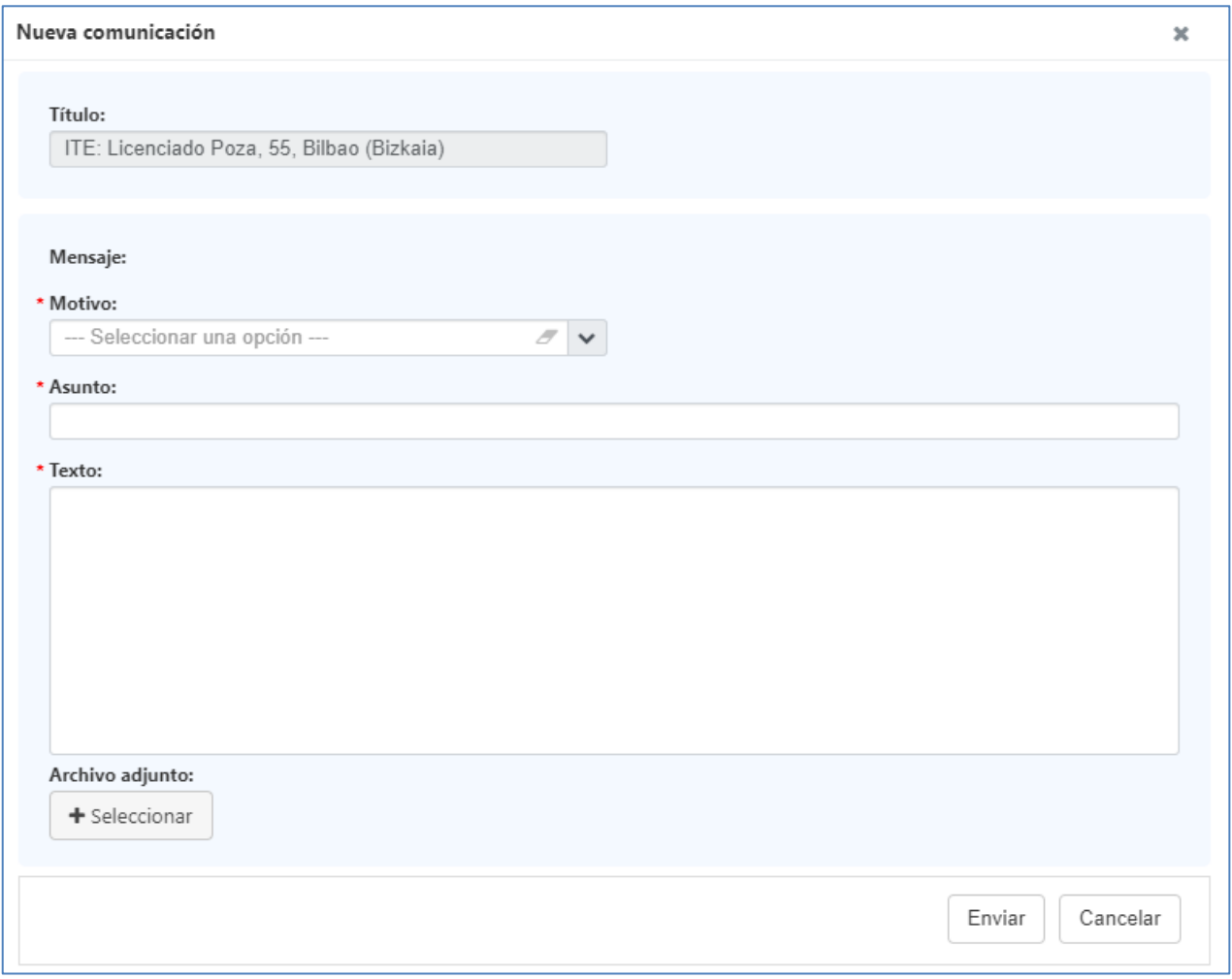

### **Fig. 23 - Información de una comunicación al Departamento.**

Los campos identificados con un "\*" son campos obligatorios y que se deben rellenar antes de enviar la comunicación. En caso de no informar los datos obligatorios, se muestra el siguiente mensaje al usuario:

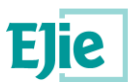

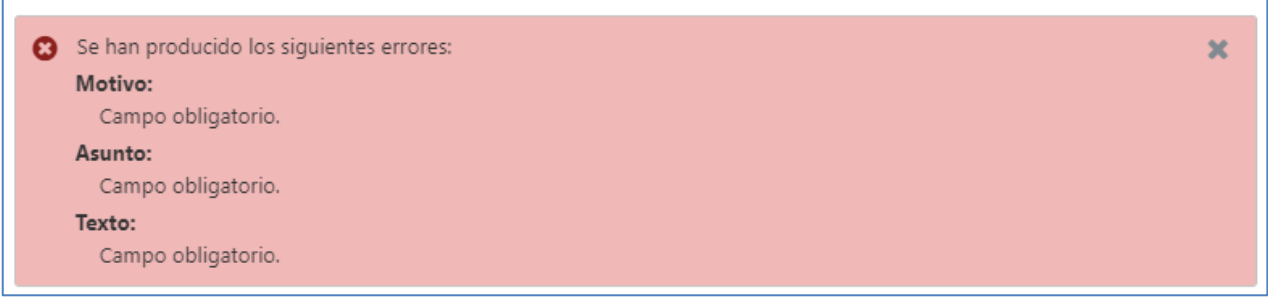

#### **Fig. 24 - Error al no completar la información obligatoria en una comunicación.**

El asunto será un texto libre, al cual el sistema añadirá automáticamente un código con la nomenclatura AAAA – CCCCC, donde AAAA será el año en el que se envía la comunicación y CCCCC el número correlativo de dicha comunicación dentro de ese año.

Los motivos que se indican para una comunicación son motivos definidos en la propia aplicación y que el usuario debe seleccionar, teniendo en cuenta la naturaleza de dicha comunicación.

Al enviar una comunicación éste llega al Departamento, el cual a través de la gestión de comunicaciones que tiene disponible, gestiona cada una de las comunicaciones que recibe y envía. A su vez, existe una gestión de comunicaciones disponible para el usuario conectado, desde la cual gestiona tanto las comunicaciones enviadas cómo recibidas por el Departamento. Ver apartado [Funcionalidad "Gestión de](#page-30-0)  [comunicaciones".](#page-30-0)

A una comunicación se le pueden adjuntar archivos pulsando sobre el botón "+Seleccionar", en ese momento se muestra el explorador de Windows, para localizar el documento a adjuntar. Se selecciona un documento y se continua. El documento se muestra en pantalla para que el usuario puede abrirlo, si así lo desea, o eliminarlo. Por cada nueva comunicación, solo se podrá adjuntar un solo documento.

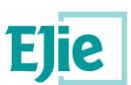

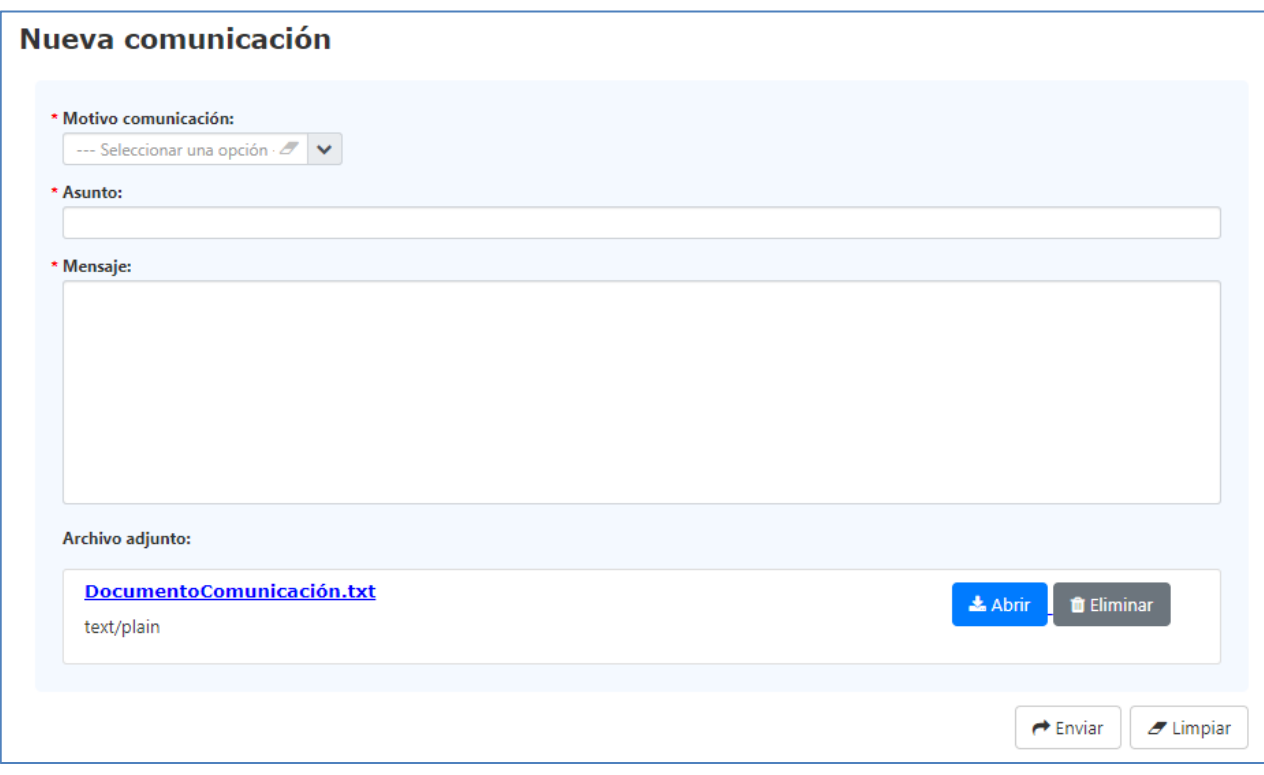

### **Fig. 25 - Documento adjunto a una comunicación.**

*La limitación técnica de tamaño para adjuntar un documento a una comunicación es de 5Mb.*

 $\odot$ 

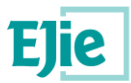

## <span id="page-29-0"></span>**11 Funcionalidad "Regenerar código"**

Esta funcionalidad permite al usuario propietario titular / representante de una ITE, regenerar el código hash (contraseña) asociado a una ITE y único para esta.

El usuario a través del botón "Regenerar código", realizará dicha acción. De forma inmediata la aplicación le envía a su correo electrónico, el que tenga configurado en sus datos de contacto, el nuevo código. Ver apartado [Funcionalidad "Datos usuario conectado".](#page-13-0)

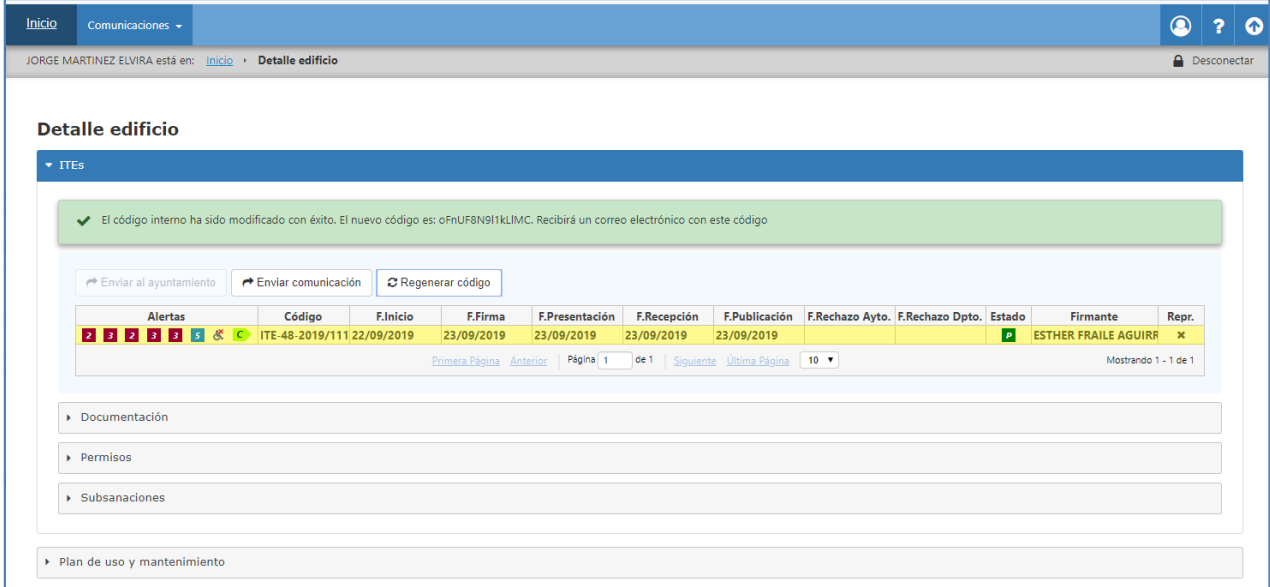

**Fig. 26 - Renegación de un nuevo código hash para una ITE.**

El código hash nuevo generado, será el que se deba utilizar para acceder al detalle de la ITE. Ver apartado [Inicio.](#page-5-1)

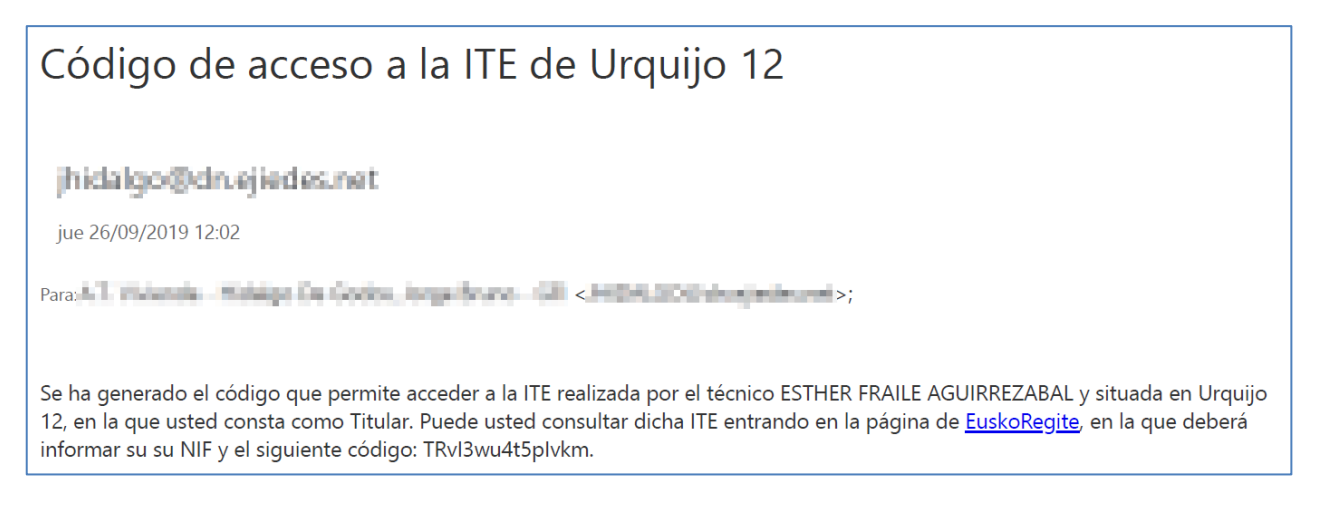

**Fig. 27 - Mensaje de ejemplo que se envía al generar un nuevo código hash.**

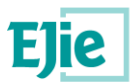

## <span id="page-30-0"></span>**12 Funcionalidad "Gestión de comunicaciones"**

Funcionalidad que permite gestionar las comunicaciones que envían y reciben para las ITEs gestionadas por el usuario conectado. Para acceder a esta funcionalidad, el usuario tiene disponible la opción "Comunicaciones", en la parte superior izquierda del menú de la aplicación.

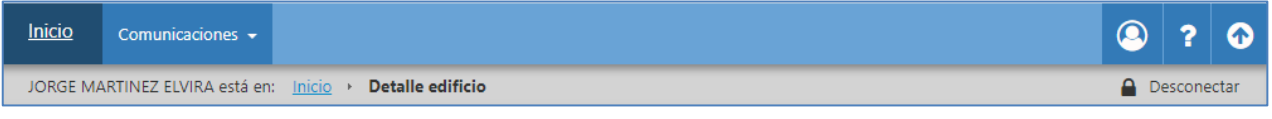

**Fig. 28 - Menú superior de la aplicación.**

A través de esta opción de menú el usuario puede gestionar las siguientes funciones:

- *Nueva comunicación:* permite generar una nueva comunicación. Ver apartado [Envío de una](#page-30-1)  [nueva comunicación.](#page-30-1)
- *Bandeja entrada:* permite gestionar la bandeja de entrada, en la que se visualizan las comunicaciones recibidas. Ver apartado [Gestión de la bandeja de entrada.](#page-35-0)
- *Bandeja salida:* permite gestionar la bandeja de salida, en la que se visualizan las comunicaciones enviadas. Ver apartado [Gestión de la bandeja de salida.](#page-32-0)

### <span id="page-30-1"></span>**12.1Envío de una nueva comunicación**

Esta funcionalidad permite crear una nueva comunicación, la cual no está relacionada con ninguna ITE, al contrario que cuando se crea una nueva comunicación desde el detalle de un edificio.

Una comunicación está formada por los campos que se muestran en la siguiente figura:

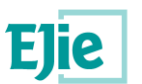

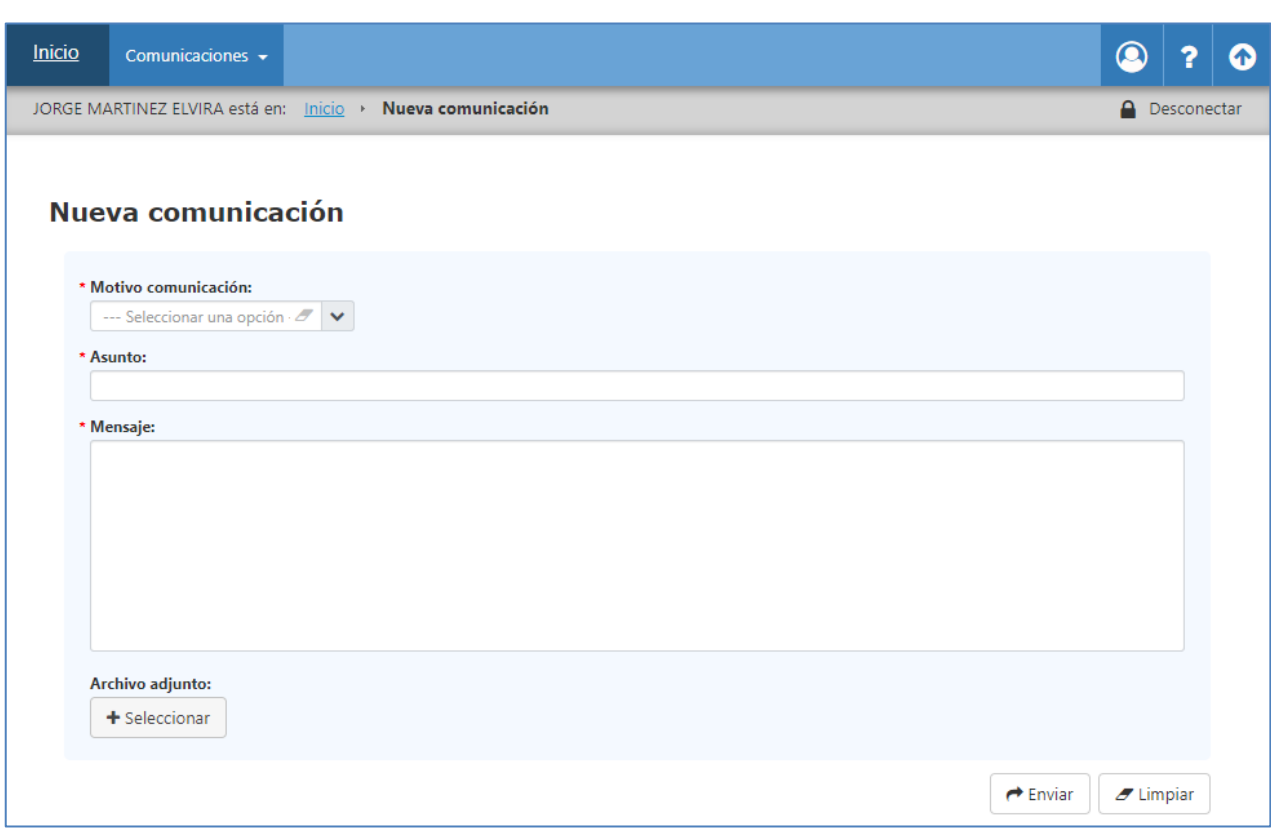

**Fig. 29 - Formulario a rellenar para una nueva comunicación.**

Los campos identificados con un "\*" son campos obligatorios y que se deben rellenar antes de enviar la comunicación. En caso de no informar los datos obligatorios, se muestra el siguiente mensaje al usuario:

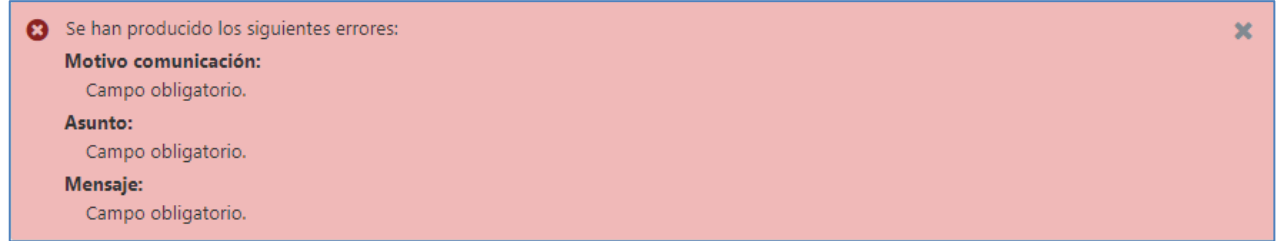

**Fig. 30 - Error al no completar la información obligatoria en una comunicación.**

El asunto será un texto libre, al cual el sistema añadirá automáticamente un código con la nomenclatura AAAA – CCCCC, donde AAAA será el año en el que se envía la comunicación y CCCCC el número correlativo de dicha comunicación dentro de ese año.

Los motivos que se indican para una comunicación son motivos definidos en la propia aplicación y que el usuario debe seleccionar, teniendo en cuenta la naturaleza de dicha comunicación.

Al enviar una comunicación ésta llega al Departamento, el cual a través de la gestión de comunicaciones que tiene disponible, gestiona cada una de las comunicaciones que recibe y envía. El usuario puede gestionar las comunicaciones enviadas a través de la bandeja de salida. Ver apartado [Gestión de la](#page-32-0)  [bandeja de salida.](#page-32-0)

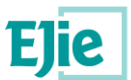

A una comunicación se le pueden adjuntar archivos pulsando sobre el botón "+Seleccionar", en ese momento se muestra el explorador de Windows, para localizar el documento a adjuntar. Se selecciona un documento y se continua. El documento se muestra en pantalla para que el usuario pueda abrirlo o eliminarlo, si así lo desea. Por cada nueva comunicación, se podrá adjuntar un solo documento.

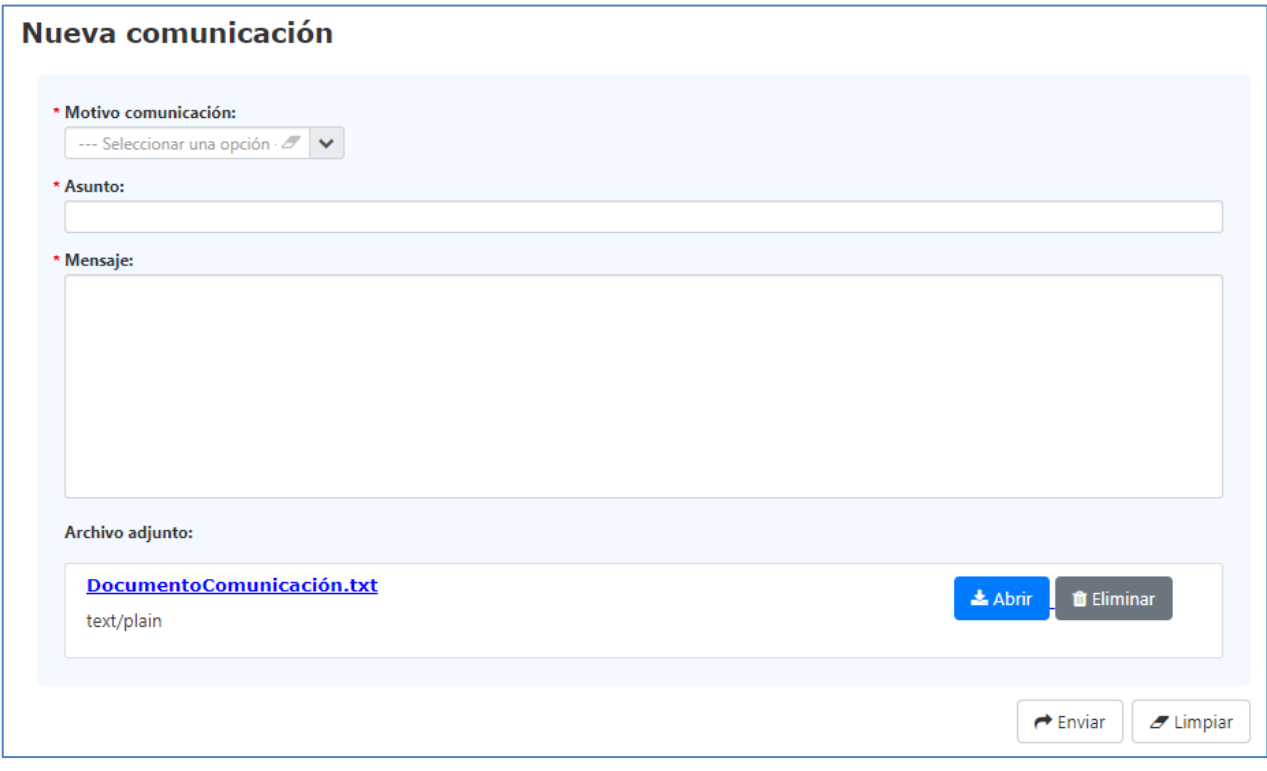

#### **Fig. 31 - Documento adjunto a una comunicación.**

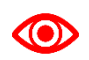

*La limitación técnica de tamaño para adjuntar un documento a una comunicación es de 5 Mb.*

### <span id="page-32-0"></span>**12.2 Gestión de la bandeja de salida**

Esta funcionalidad permite gestionar las comunicaciones enviadas al Departamento por el usuario conectado, tal y como se muestra en la siguiente figura:

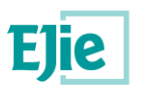

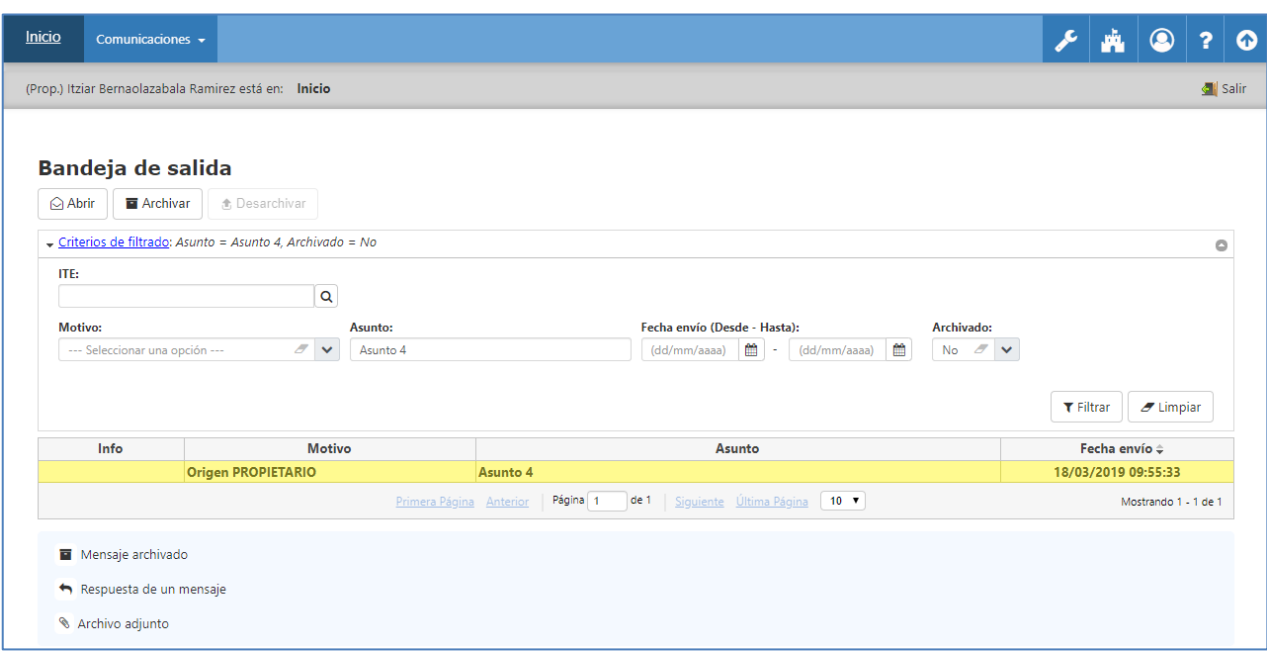

#### **Fig. 32 - Bandeja de salida de las comunicaciones.**

Por defecto, nada más entrar en esta funcionalidad, al usuario se le muestran las comunicaciones que no están archivadas.

El usuario dispone de un filtro a través del cual acotar los resultados de las búsquedas que desea realizar. Para cada una de las comunicaciones se muestra la siguiente información:

 *Info:* columna que muestra información sobre la comunicación. Esta información se muestra a modo de iconos, los cuales vienen detallados en una leyenda, en la parte inferior de la pantalla, tal y como muestra la siguiente figura:

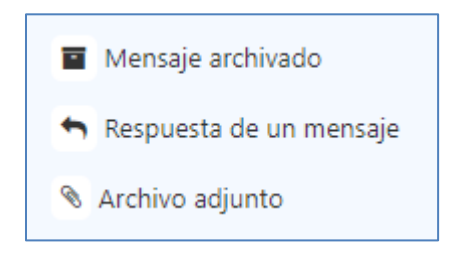

### **Fig. 33 - Leyenda con la información de una comunicación.**

- o *Mensaje archivado:* comunicación que ha sido archivado por el usuario, y que solo se verá cuando el usuario seleccione en el filtro que desea visualizar dichas comunicaciones.
- o *Respuesta de un mensaje*: la comunicación es como resultado de una respuesta a una comunicación anterior.
- o *Archivo adjunto*: la comunicación se ha enviado con un archivo adjunto.
- *Motivo*: motivo que se indicó en la comunicación al generarla.
- *Asunto*: asunto que se indicó en la comunicación al generarla.

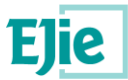

*Fecha envío*: fecha en la que se ha enviado la comunicación.

Dependiendo de la situación en la que se encuentren las comunicaciones, se pueden realizar algunas de las siguientes operaciones:

 *Abrir*: permite ver el detalle de una comunicación enviada por un usuario al Departamento, tal y como se muestra en la siguiente figura. Esto será independiente de si la comunicación está archivada o no. En caso de que junto con la comunicación se haya enviado un archivo, desde el detalle de dicha comunicación se puede acceder al archivo y ver el detalle del mismo.

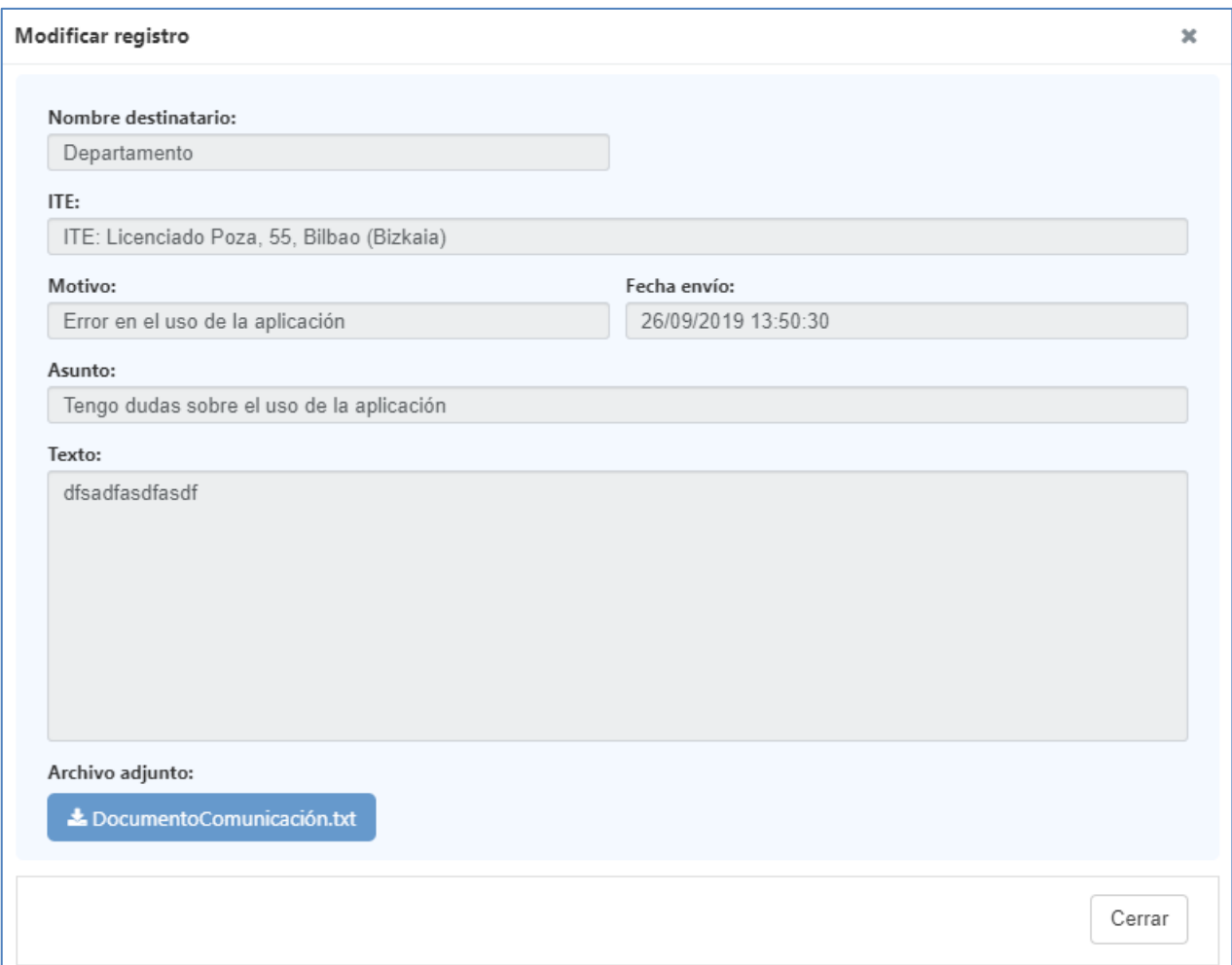

### **Fig. 34 - Detalle de una comunicación enviada.**

- *Archivar*: permite pasar la comunicación a la situación de "Archivada", estas comunicaciones no se verán en el listado a no ser que el usuario seleccione en el filtro el campo "Archivado" como "Si".
- *Desarchivar*: permite pasar la comunicación a la situación de "No archivada", estas comunicaciones no se verán en el listado a no ser que el usuario seleccione en el filtro el campo "Archivado" como "No".

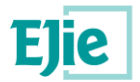

## <span id="page-35-0"></span>**12.3 Gestión de la bandeja de entrada**

Esta funcionalidad permite gestionar las comunicaciones recibidas por el usuario conectado, de parte del Departamento, tal y como se muestra en la siguiente figura.

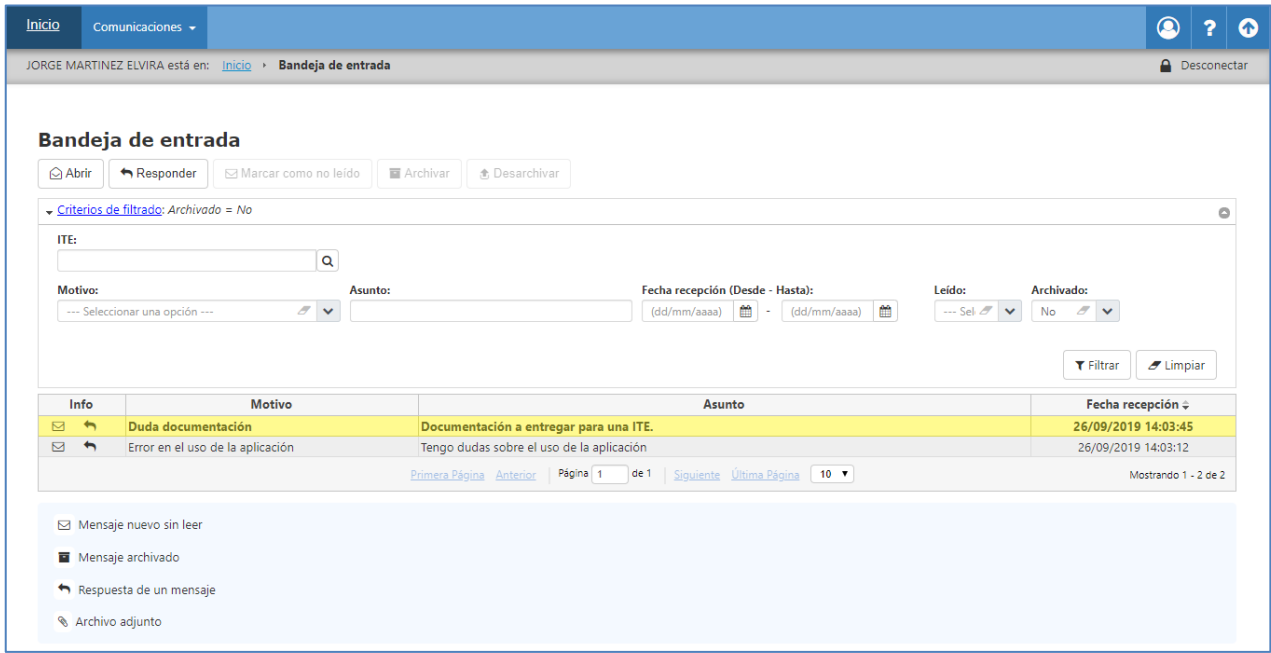

**Fig. 35 - Bandeja de entrada de las comunicaciones.**

Por defecto, nada más entrar en esta funcionalidad, al usuario se le muestran las comunicaciones que no están archivadas.

El usuario dispone de un filtro a través del cual acotar los resultados de las búsquedas que desea realizar. Para cada una de las comunicaciones se muestra la siguiente información:

 *Info:* columna que muestra información sobre la comunicación. Esta información se muestra a modo de iconos, los cuales vienen detallados en una leyenda, en la parte inferior de la pantalla, tal y como muestra la siguiente figura:

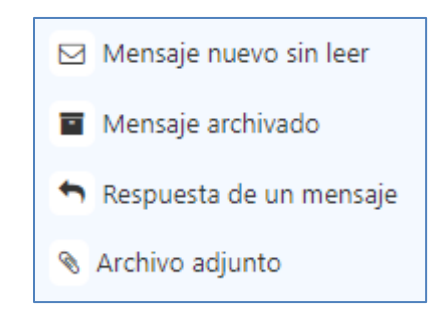

**Fig. 36 - Leyenda con la información de una comunicación.**

o *Mensaje nuevo sin leer:* comunicación que todavía no ha sido abierta por el usuario.

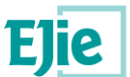

- o *Mensaje archivado:* comunicación que ha sido archivado por el usuario, y que solo se verá cuando el usuario seleccione en el filtro que desea visualizar dichas comunicaciones.
- o *Respuesta de un mensaje*: la comunicación es como resultado de una respuesta a una comunicación anterior.
- o *Archivo adjunto*: la comunicación se ha enviado con un archivo adjunto.
- *Motivo*: motivo que se indicó en la comunicación al generarla.
- *Asunto*: asunto que se indicó en la comunicación al generarla.
- *Fecha recepción*: fecha en la que se ha enviado la comunicación.

Dependiendo de la situación en la que se encuentren las comunicaciones, se pueden realizar algunas de las siguientes operaciones:

- *Abrir*: permite ver el detalle de una comunicación enviada por un usuario al Departamento, tal y como se muestra en la siguiente figura. Esto será independiente de si la comunicación está archivada o no. En el detalle de la comunicación se puede ver el nombre del remitente que envía dicha comunicación.
	- o *Responder*: el usuario puede querer responder a la comunicación enviada por el Departamento, para aclarar algún tema o simplemente para darle las gracias por la respuesta recibida.
	- o *Cancelar*: cierra la ventana sin enviar la respuesta.

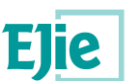

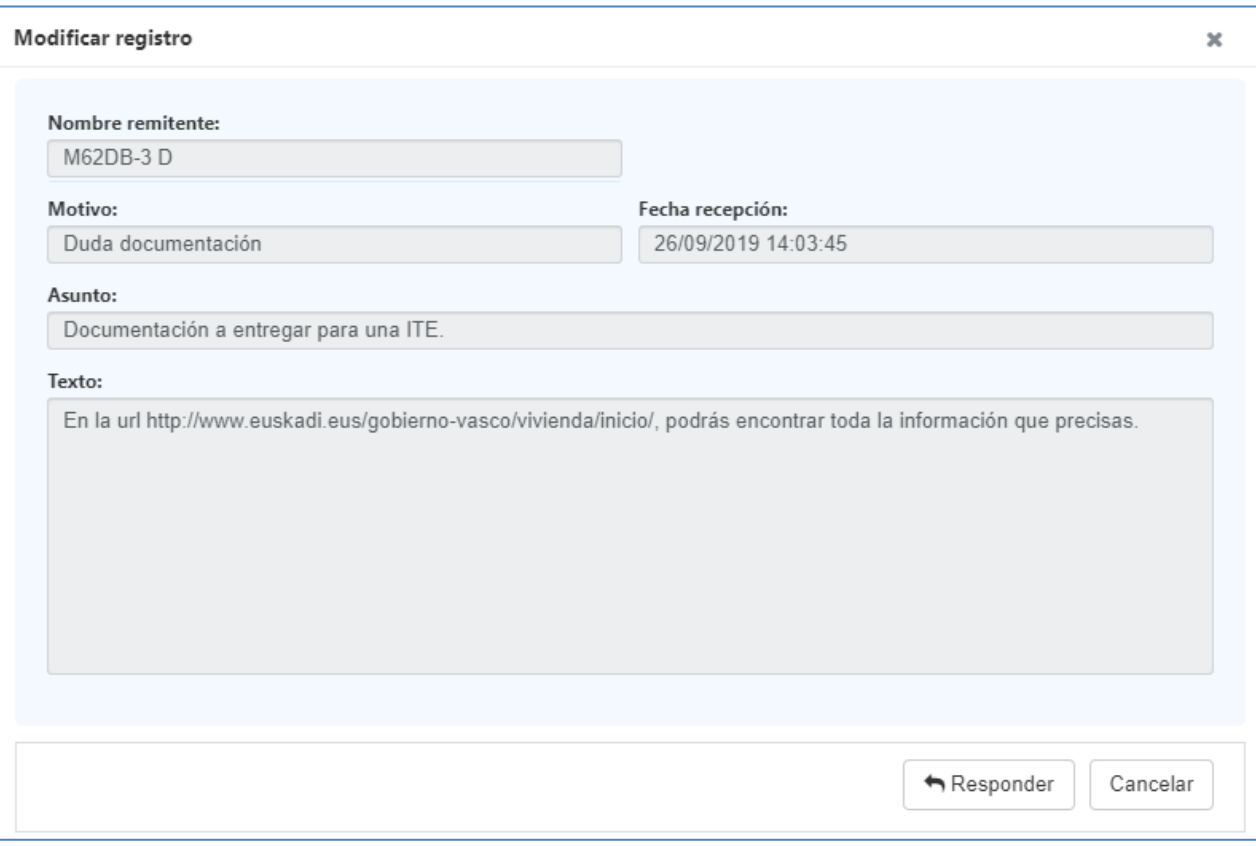

**Fig. 37 - Detalle de una comunicación enviada por el Departamento.**

- *Responder*: permite responder a una comunicación enviada por el Departamento.
	- o *Enviar*: envía la respuesta de la comunicación. Se valida que los campos obligatorios estén informados, antes de enviar la comunicación.
	- o *Cancelar*: cierra la ventana sin enviar ninguna comunicación.

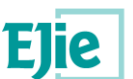

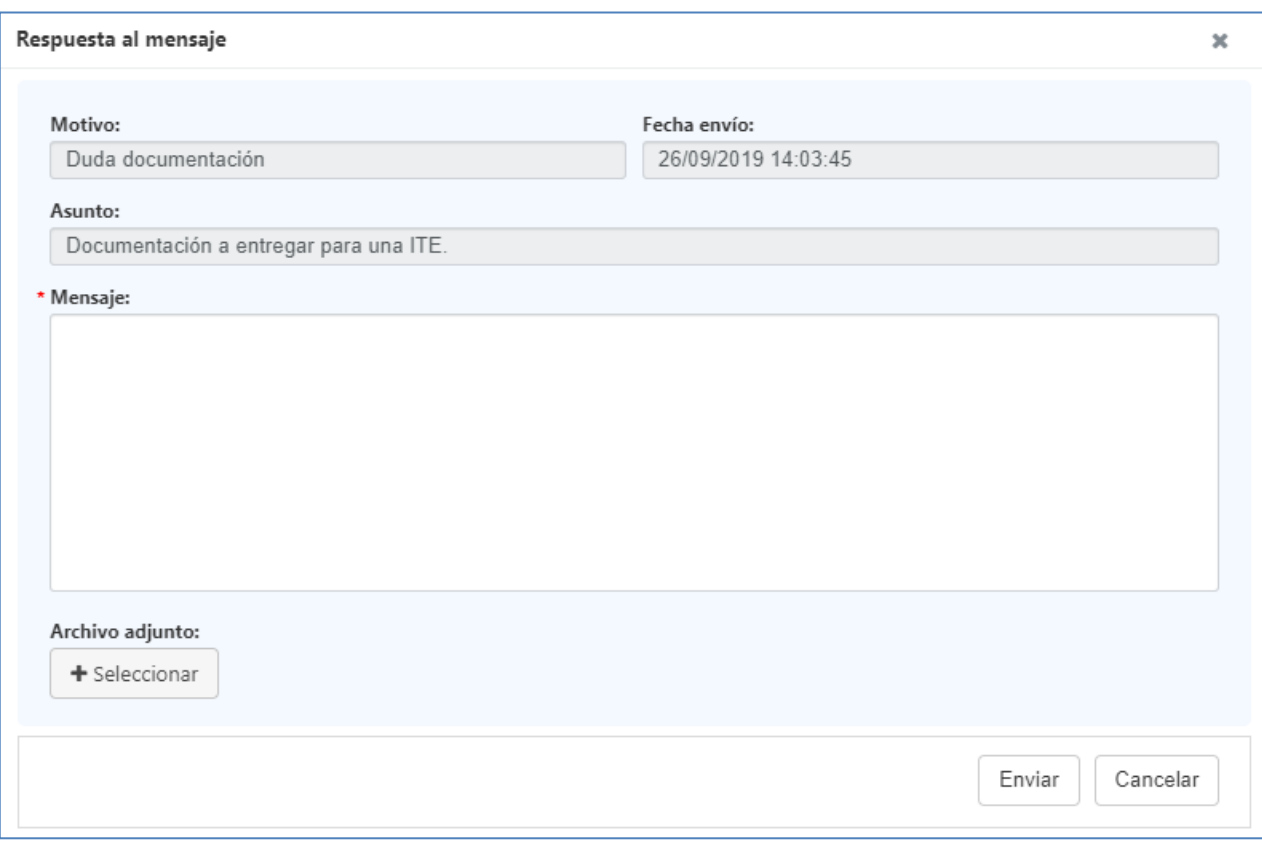

**Fig. 38 - Respuesta a un mensaje enviado por el Departamento a un propietario/representante.**

- *Marcar como no leído*: identifica la comunicación como comunicación no leída y se añade al campo "Info", el icono de "Mensaje nuevo sin leer".
- *Archivar*: permite pasar la comunicación a la situación de "Archivada", estas comunicaciones no se verán en el listado a no ser que el usuario seleccione en el filtro el campo "Archivado" como "Si".
- *Desarchivar*: permite pasar la comunicación a la situación de "No archivada", estas comunicaciones no se verán en el listado a no ser que el usuario seleccione en el filtro el campo "Archivado" como "No".

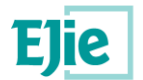

## <span id="page-39-0"></span>**13 Funcionalidad "Gestión de documentación"**

Funcionalidad que permite gestionar la documentación relacionada con alguno de los siguientes elementos: ITE, Subsanación o PUyM.

| Documentación         |                       |                                          |                              |                                   |                      |
|-----------------------|-----------------------|------------------------------------------|------------------------------|-----------------------------------|----------------------|
|                       |                       |                                          |                              |                                   |                      |
| Añadir<br>■ Editar    | <b>□ Eliminar</b>     |                                          |                              |                                   |                      |
| <b>Tipo documento</b> | Fichero               | Descripción                              | Fecha $\hat{z}$              | <b>Usuario</b>                    |                      |
| <b>Informe ITE</b>    | informelte_es (5).pdf | Informe generado el 24S                  | 24/09/2019                   | <b>ESTHER FRAILE AGUIRREZABAL</b> | 击                    |
|                       |                       | Primera Página Anterior Página 1<br>de 1 | Siguiente Última Página 10 v |                                   | Mostrando 1 - 1 de 1 |
|                       |                       |                                          | Página actual                |                                   |                      |
|                       |                       |                                          |                              |                                   |                      |

**Fig. 39 - Documentación relacionada con una ITE.**

De partida, dependiendo del tipo de elemento consultado, contará con una documentación u otra:

- *ITE*: de partida contará con el Informe de ITE redactado y firmado por un técnico, así como la documentación que el propio técnico considere aportar a la ITE, en el momento de ser firmada. Será desde este apartado, desde dónde el usuario se descargará el informe de la ITE.
- *Subsanación*: de partida contará con el Informe de Subsanación, elaborado y firmado por un técnico, así como la documentación que el propio técnico considere aportar.
- *PUy*M: de partida contará con el:
	- o "Informe del Plan de Uso y Mantenimiento", documento que no va firmado.
	- o "Certificado de Existencia del PUyM", elaborado por un técnico y firmado tanto por un técnico como por el propio "Propietario/Representante" del edifico objeto del PUyM,
	- o Documentación varía que el propio técnico considere aportar.

El mantenimiento del PUyM es responsabilidad del "Propietario/Representante" del edificio objeto de la ITE.

Las operaciones que se pueden realizar con los documentos asociados a un elemento son:

 *Descargar*: a través del icono situado en el mismo registro que el documento (*última columna*), el usuario puede descargar el documento.

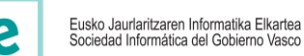

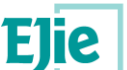

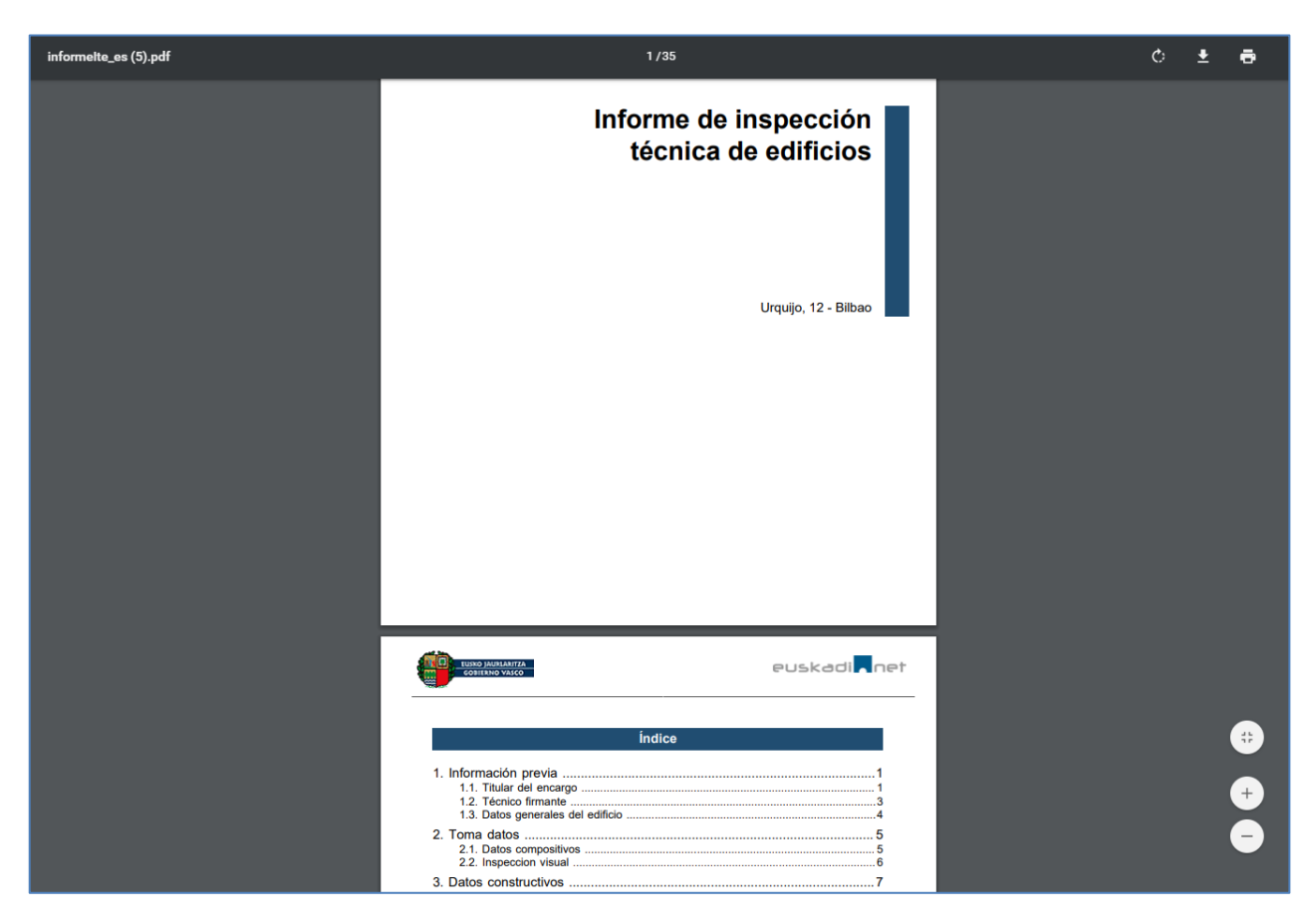

**Fig. 40 - Visualización de un informe de ITE.**

 *Añadir*: permite añadir un nuevo documento y relacionarlo con el elemento seleccionado: ITE, subsanación o PUyM.

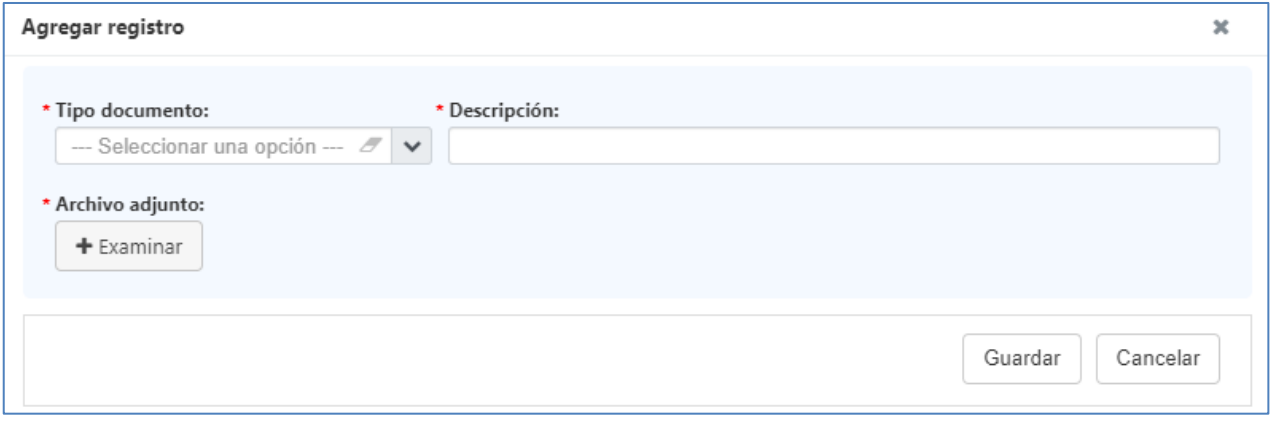

**Fig. 41 - Añadir un nuevo documento.**

Los campos identificados con un "\*" rojo, son campos obligatorios y deberán estar informados antes de "Guardar" el documento.

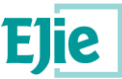

Entre los campos a rellenar se encuentra el "Tipo de documento", estos tipos están definidos como parte de la aplicación y dependen del usuario conectado.

Sólo se permite adjuntar un único documento cada vez, para adjuntar varios documentos, estos deberán incluirse dentro de un fichero comprimido .zip y adjuntar dicho documento.

- *Editar*: permite visualizar la información de los documentos añadidos a través de la gestión de documentos. Los documentos aportados al generar el elemento: ITE, Subsanación o PUyM, no se podrán editar, sólo se podrán descargar.
- *Eliminar*: permite eliminar el documento que ha sido añadido a través de la gestión de documentos. Los documentos aportados al generar el elemento: ITE, Subsanación o PUyM, no se podrán editar, sólo se podrán descargar.

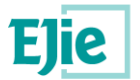

## <span id="page-42-0"></span>**14 Funcionalidad "Gestión de permisos"**

Funcionalidad que permite gestionar los permisos relacionados con alguno de los siguientes elementos: ITE, subsanación o PUyM.

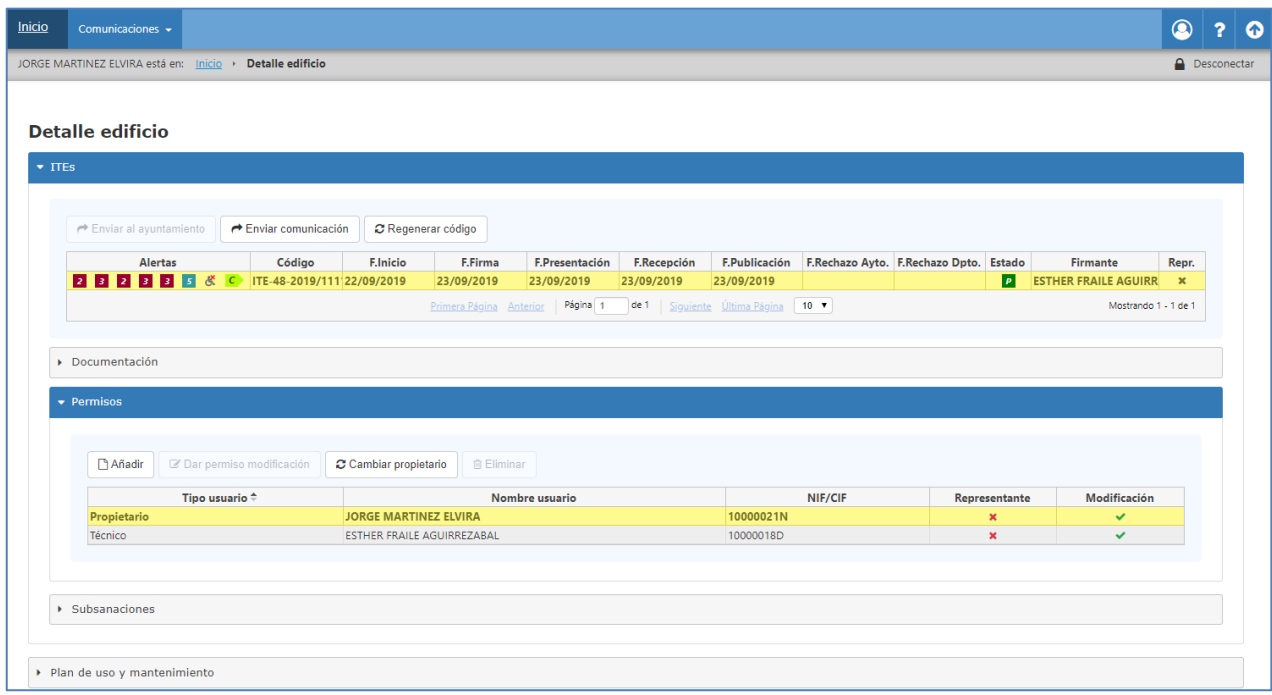

### **Fig. 42 - Permisos relacionados con una ITE.**

Al usuario, una vez selecciona un elemento: ITE, Subsanación o PUyM, y accede al apartado "Permisos", se le muestran los permisos que tiene dicho elemento. Si el usuario conectado ha podido acceder al elemento, es porque tiene permisos sobre él. Esto se ve mejor en la figura anterior: el usuario conectado es "JORGE MARTINEZ ELVIRA", el cual se muestra como "Propietario" en la tabla de permisos, teniendo el permiso de "Modificación". A su vez también se muestra al "Técnico", el cual también tiene permisos de modificación.

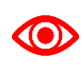

*En el momento en el que se firma la ITE por un técnico, el sistema crea un permiso para la persona (o entidad si es Comunidad de Vecinos) que conste como propietario titular de la ITE y a la persona (o entidad) que conste como propietario representante de la ITE.*

Las operaciones que se pueden realizar con los permisos relacionados con un elemento: ITE, Subsanación o PUyM son:

 *Añadir:* permite añadir un nuevo permiso para un usuario (técnico o usuario representante) existente en el sistema. Para ello el usuario debe informar los campos que se muestran en la siguiente figura:

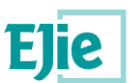

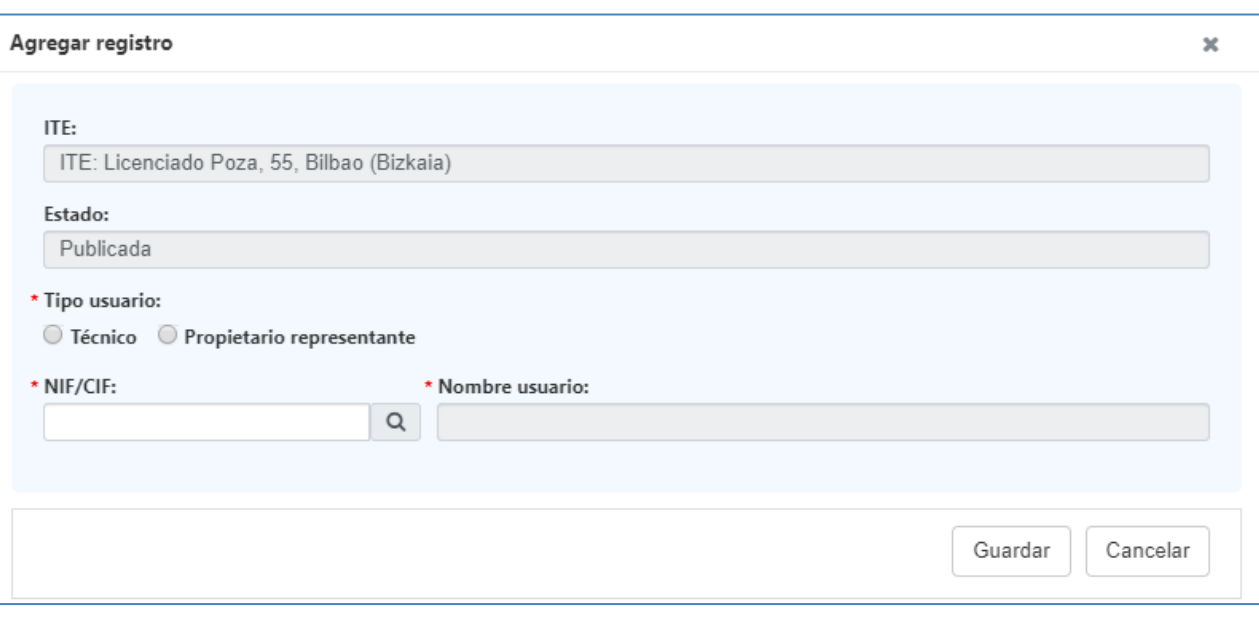

### **Fig. 43 - Nuevo permiso para una ITE.**

Los campos identificados con un "\*" en rojo, son campos obligatorios y deben ser informados antes de guardar el permiso. El usuario seleccionará entre dos tipos de usuarios:

- o *Técnico*:
- o *Propietario representante*: se crea un permiso para la persona localizada, la cual se identificará como representante.

Para localizar las personas (técnicos o propietario representante) almacenados en el sistema el usuario informa el NIF/CIF y pulsa sobre el icono de la lupa. La aplicación localiza la persona que cumple con el NIF/CIF y el tipo de usuario seleccionado, y rellena el nombre del usuario localizado. Para buscar una persona por NIF/CIF se debe identificar primero el "Tipo de usuario", en caso contrario la aplicación muestra el siguiente mensaje: "Debe seleccionar un tipo de usuario: Técnico o Propietario".

No se puede añadir más de un representante a una ITE, en caso de hacerlo, la aplicación muestra el siguiente mensaje: "El propietario ya tiene representante. No puede asignar permisos a otro."

Se pueden añadir todos los técnicos que se deseen, pero solo uno tendrá en cada momento el permiso de modificación.

En la siguiente figura se muestra cómo se han añadido permisos para un usuario representante y para un usuario técnico.

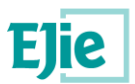

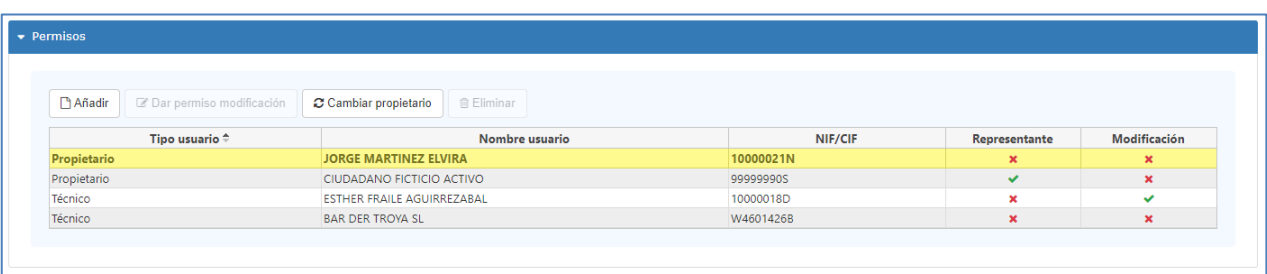

#### **Fig. 44 - Permisos creados para un representante y un técnico.**

 *Dar permisos modificación*: permite añadir el permiso de modificación sobre una ITE, subsanación o PUyM. El usuario selecciona la persona (técnico) a la que quiere asignar el permiso y todavía no lo tiene y pulsa sobre el botón. Al asignar un permiso la aplicación pide confirmación al usuario para continuar con la operación. El mensaje que se visualiza es el de la siguiente figura:

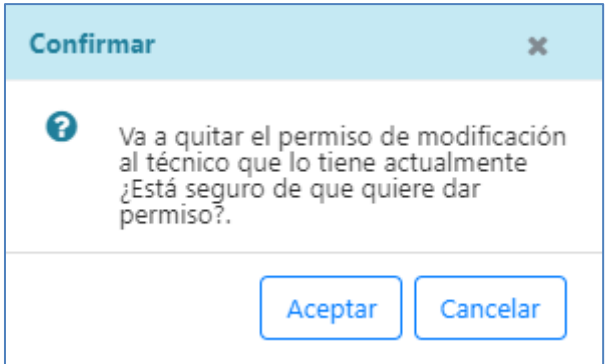

#### **Fig. 45 - Confirmación para asignar el permiso de modificación a una persona.**

Al asignar el permiso de modificación a un técnico, si hubiese otro técnico con el mismo permiso, se eliminará dicho permiso del técnico que ya lo tenía asignado y se asignaría el permiso al nuevo técnico, tal y como indica el mensaje anterior.

No se podrá realizar esta operación si la persona seleccionada es un Propietario o un Técnico con el permiso de modificación asignado.

 *Cambiar propietario:* permite modificar la persona propietaria titular de la ITE, la subsanación o el PUyM. Esta operación sólo podrá realizarse sobre personas de tipo "Propietario". El usuario no podrá actualizar el tipo de usuario, ya que solo se permite cambiar la titularidad de una persona propietaria a otra.

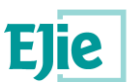

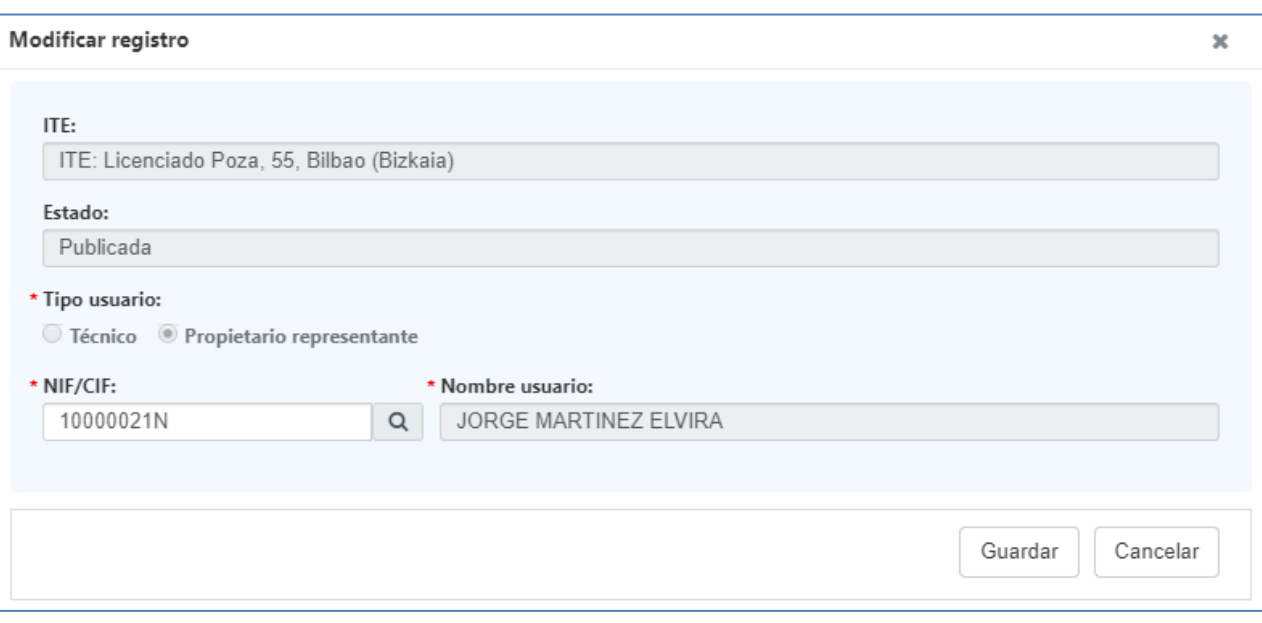

### **Fig. 46 – Cambio de propietario para una ITE.**

- *Eliminar*: permite eliminar el permiso para la persona seleccionada. No se podrán realizar las siguientes operaciones:
	- o No se puede eliminar el técnico que tiene permisos de modificación. Se debe asignar el permiso de modificación a otro técnico y después eliminar el técnico al que se ha quitado el permiso.
	- o No se puede eliminar el propietario titular de la ITE.

Los usuarios conectados con perfil "Propietario/Representante" podrán gestionar los permisos de las ITEs independientemente del estado en que se encuentre la ITE.

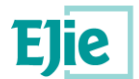

## <span id="page-46-0"></span>**15 Funcionalidad "Gestión de subsanaciones"**

Funcionalidad que permite gestionar las subsanaciones relacionadas con una ITE, tal y como se muestra en la siguiente figura:

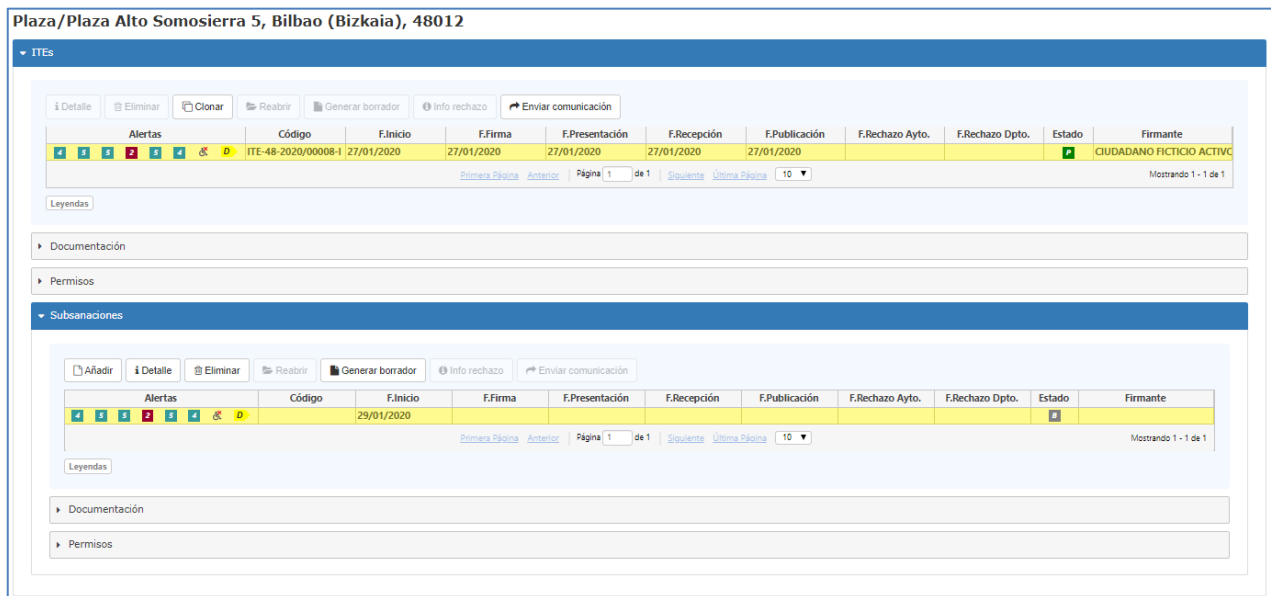

**Fig. 47 - Gestión de subsanaciones relacionadas con una ITE.**

El usuario, una vez selecciona una ITE y accede al apartado "Subsanaciones", se le muestran las subsanaciones que existen para la ITE seleccionada. El usuario "Propietario/Representante" solo podrá realizar las siguientes operaciones sobre una subsanación:

- *Enviar al ayuntamiento*: permite enviar al Ayuntamiento la subsanación que ha firmado un técnico.
- Si el Ayuntamiento tiene configurado que acepta envíos desde este sistema, le aparecerá una ventana que le pedirá confirmación de que quiere enviar la subsanación al Ayuntamiento correspondiente.

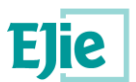

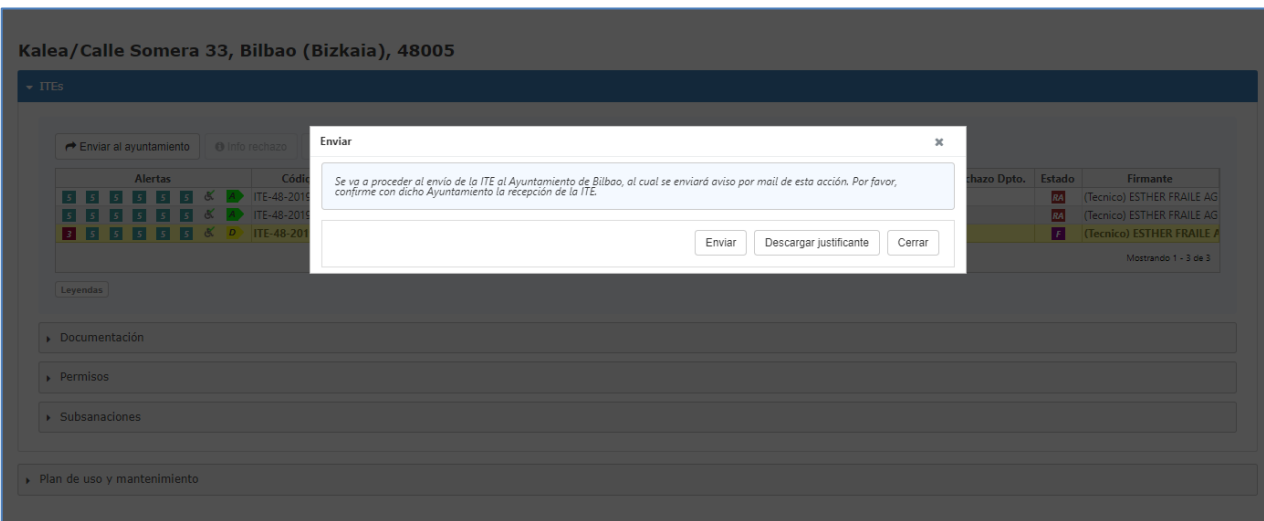

#### **Fig. 48 - Envío de una subsanación a un Ayuntamiento que admite envíos desde la aplicación**

Ahora podrá pulsar en 'Descargar justificante', que será la manera de obtener el justificante que necesitará llevar para la presentar la subsanación en el Ayuntamiento de manera presencial.

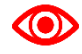

Según la Ley 39/2015 del Procedimiento Administrativo Común, la comunicación con la Administración de las personas jurídicas (por ejemplo Comunidades de Propietarios), ha de hacerse exclusivamente de manera electrónica.

Con el botón de 'Enviar', se enviará la subsanación al Ayuntamiento. Si quien está haciendo el envío es el representante, en lugar del titular, la aplicación validará que exista una representación válida del representante hacia el titular en el Registro de Representantes (RdR). De no ser así, la aplicación sólo permitirá el envío de la subsanación si en la documentación adjunta va un documento tipificado como 'Poder de representación', que será un documento que justifique de alguna manera que existe la representación. Al enviar la subsanación al Ayuntamiento, se generará y adjuntará automáticamente el justificante a la documentación de la subsanación.

Una vez se haga el envío, el estado de la subsanación se actualizará pasando a ser "Enviada". En este momento la subsanación estará en posesión del Ayuntamiento, el cual deberá recepcionarla para posteriormente revisarla y estudiarla.

Si el Ayuntamiento tiene configurado que NO acepta envíos desde este sistema, le aparecerá una ventana con las instrucciones que el Ayuntamiento haya introducido para guiar al propietario en la presentación de la subsanación:

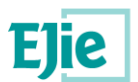

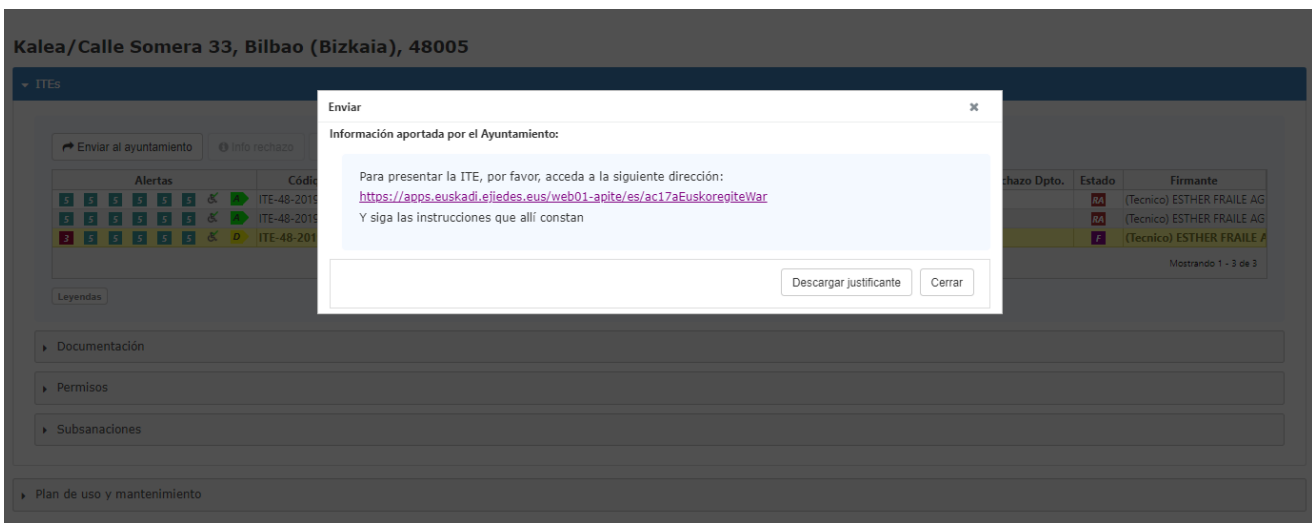

#### **Fig. 49 - Envío de una subsanación a un Ayuntamiento que no admite envíos desde la aplicación**

Desde esta ventana podrá descargar el justificante que necesitará adjuntar a la presentación que haga de la subsanación siguiendo las instrucciones que haya indicado el Ayuntamiento correspondiente.

Una vez se envía la subsanación al Ayuntamiento, ésta ya está lista para ser recepcionada.

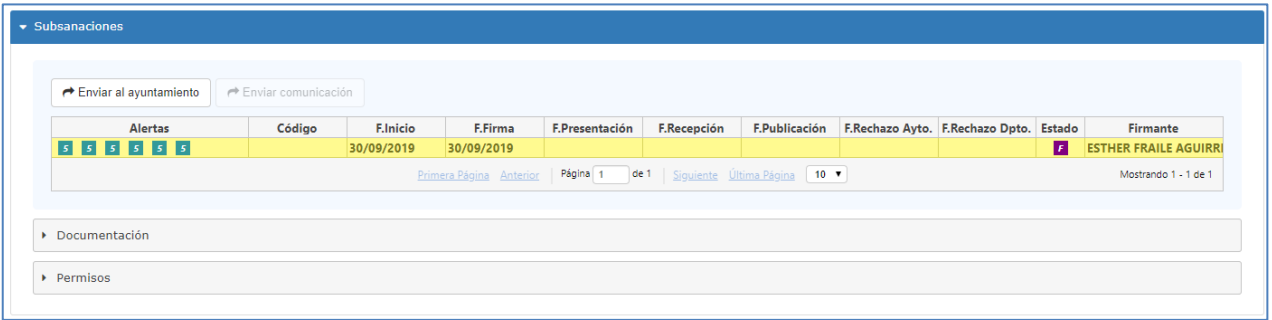

#### **Fig. 50 - Envío de una subsanación al Ayuntamiento.**

- *Info rechazo*: Se habilitará cuando la subsanación haya sido rechazada por el Ayuntamiento (estado 'RA') o por el Departamento (estado 'RD'). Abrirá una nueva ventana modal de consulta, que informará del motivo del rechazo que corresponda.
- *Enviar comunicación*: permite enviar una comunicación al Departamento relacionada con la subsanación seleccionada. Ver apartado [Funcionalidad "Enviar comunicación".](#page-26-0)

Al igual que las ITEs, las subsanaciones tienen documentos y permisos. Para saber cómo gestionar cualquiera de ellos, consultar los apartados siguientes:

- *Documentos*: ver apartado [Funcionalidad "Gestión de documentación".](#page-39-0)
- *Permisos*: ver apartado [Funcionalidad "Gestión de permisos".](#page-42-0)

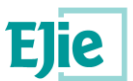

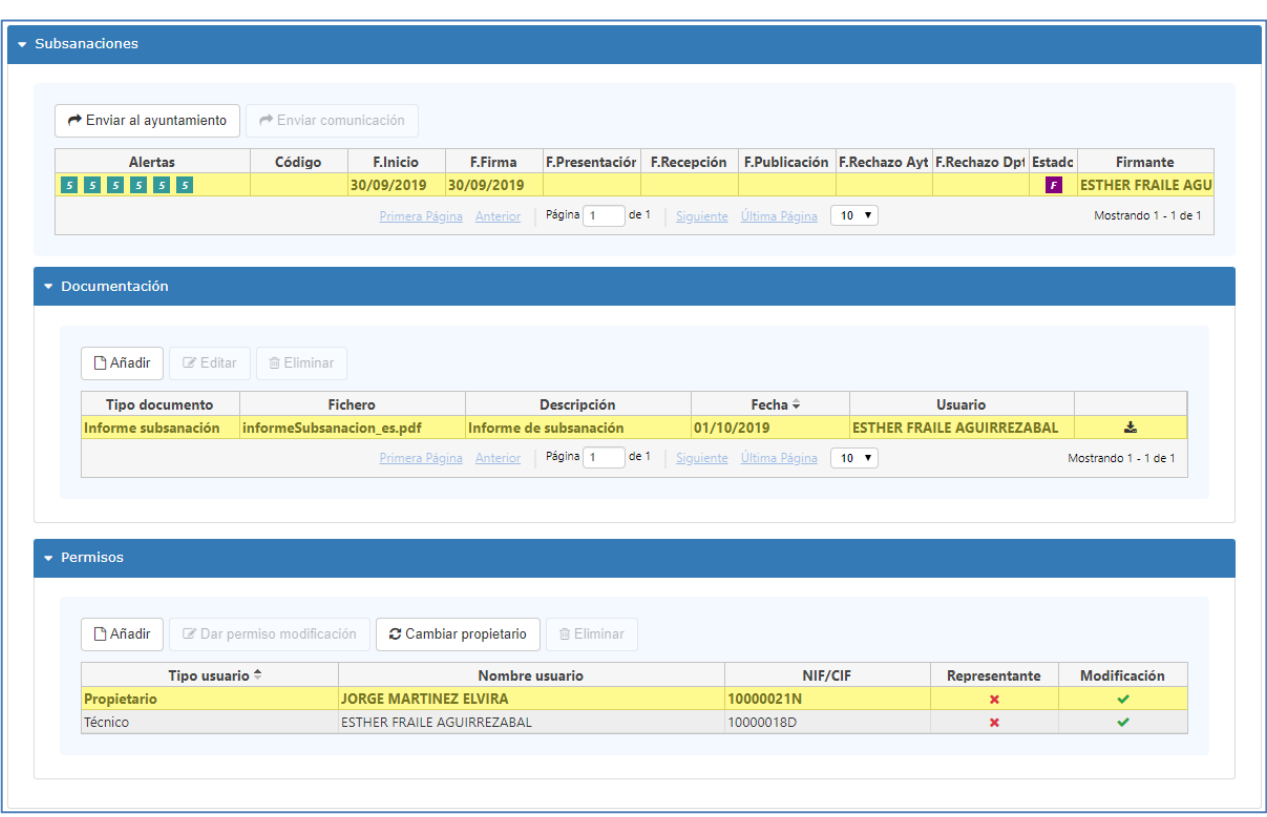

**Fig. 51 - Subsanación con documentación y permisos.**

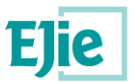

## <span id="page-50-0"></span>**16 Funcionalidad "Gestión de PUyM"**

Funcionalidad que permite gestionar el Plan de uso y mantenimiento (PUyM) relacionado con una ITE, tal y como se muestra en la siguiente figura:

| $\blacktriangleright$ Plan de uso y mantenimiento                                                            |                            |                             |                               |
|----------------------------------------------------------------------------------------------------|----------------------------|-----------------------------|-------------------------------|
| <b>Editar C</b> Editor <b>C</b> Eliminar <b>G</b> Generar borrador PUYM<br><b>D</b> Crear<br>Fecha creación: | Fecha firma:               | Fecha entrega:              | Código certificado:           |
|                                                                                                    |                            |                             |                               |
| Técnico redactor:                                                                                            | Validación representación: | Fecha última actualización: | Usuario última actualización: |
|                                                                                                    |                            |                             |                               |
|                                                                                                    |                            |                             |                               |

**Fig. 52 - Plan de uso y mantenimiento de una ITE.**

El usuario, una vez selecciona una ITE y accede al apartado "Plan de uso y mantenimiento", se le muestra la información del PUyM existente para la ITE seleccionada. Dicho PUyM es generado por un técnico y firmado por el técnico y el "Propietario/Representante" del edificio objeto de la ITE. Inicialmente, dicho documento lo genera el técnico para posteriormente ser mantenido por el "Propietario/Representante". El "Propietario/Representante" puede crear un PUyM de manera externa.

La información que se muestra para cada PUyM es la siguiente:

- *Fecha creación*: fecha en la que un técnico comienza la creación del PUyM asociado a una ITE.
- *Fecha firma*: fecha en la que el técnico dio por finalizado el PUyM, firmando el certificado de existencia de PUyM, y pasando por tanto el Plan de Uso y Mantenimiento a ser accesible por el propietario.
- *Fecha entrega*: fecha en la que el propietario entrega a la Administración el certificado de existencia de PUyM.
- *Código certificado*: código generado con el que se identifica al "Certificado de Existencia del Plan de uso y Mantenimiento", una vez este es entregado a la Administración.
- *Técnico redactor*: técnico redactor del "Informe del plan de uso y Mantenimiento" y firmante del "Certificado de Existencia del Plan de Uso y Mantenimiento".
- *Validación representación*: indica si se ha validado o no la posible representación del titular (o no es necesario validar nada, porque no existe representante).
- *Fecha última actualización*: fecha en la que se ha actualizado la información del PUyM por última vez.
- *Usuario última actualización*: usuario que ha modificado la información del PUyM por última vez. Lo puede haber actualizado el técnico, o un propietario, una vez finalizada la labor del técnico.

El usuario "Propietario/Representante" podrá realizar las siguientes operaciones sobre un PUyM:

 *Añadir externo:* El usuario puede crear un PUyM de manera externa si el edificio no dispone de uno ya creado por el técnico.

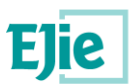

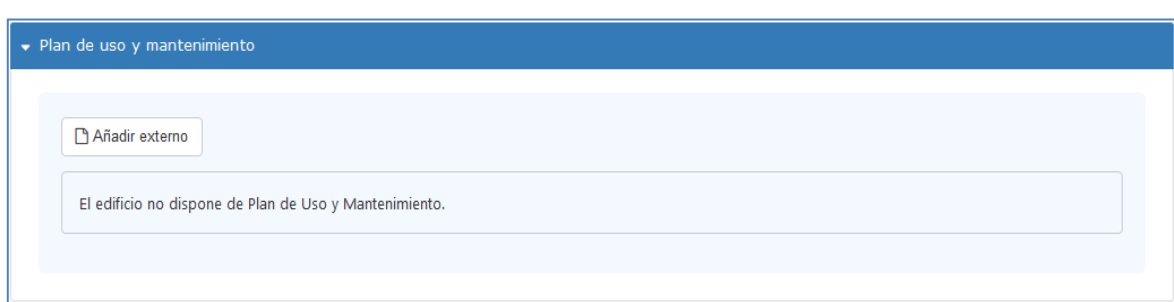

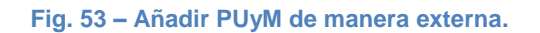

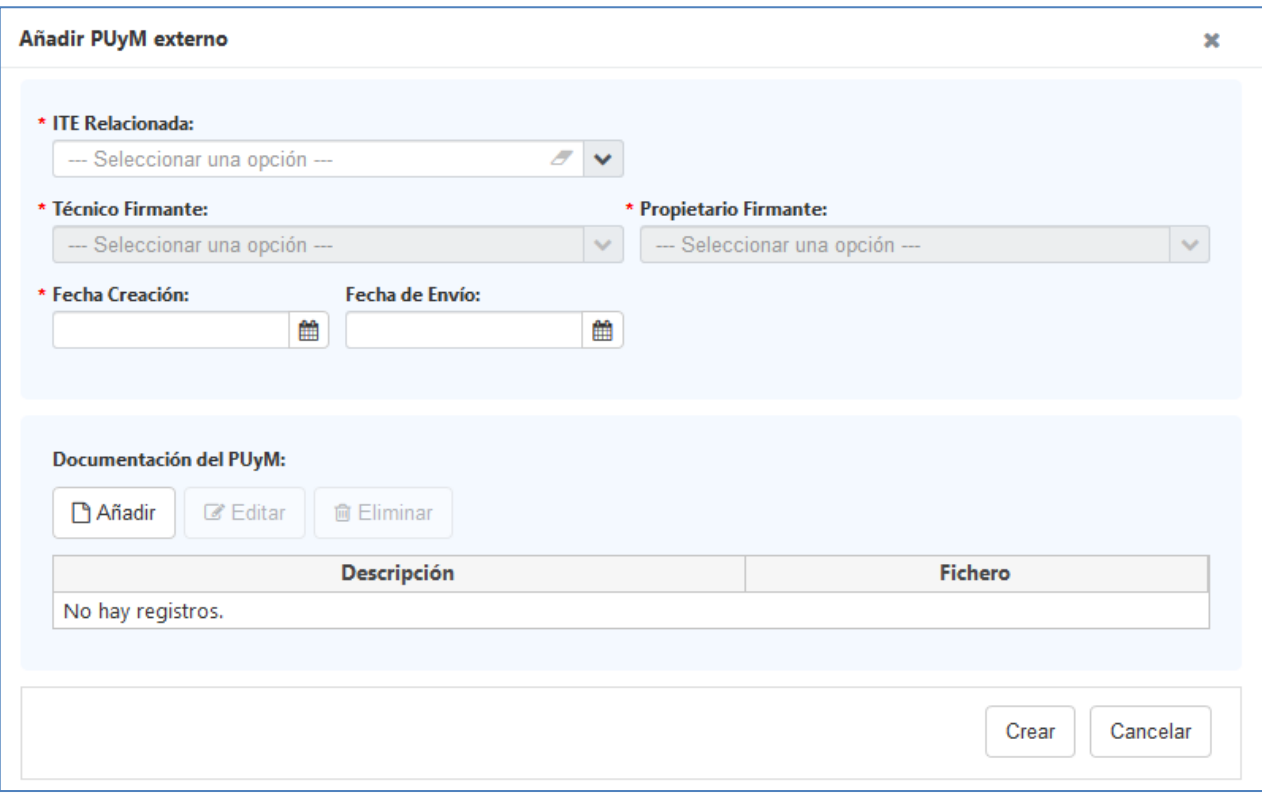

**Fig. 54 – Añadir PUyM de manera externa.**

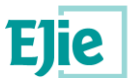

 *Editar*: permite visualizar y editar los dos primeros pasos que componen los datos del PUyM, tal y como muestra la siguiente figura:

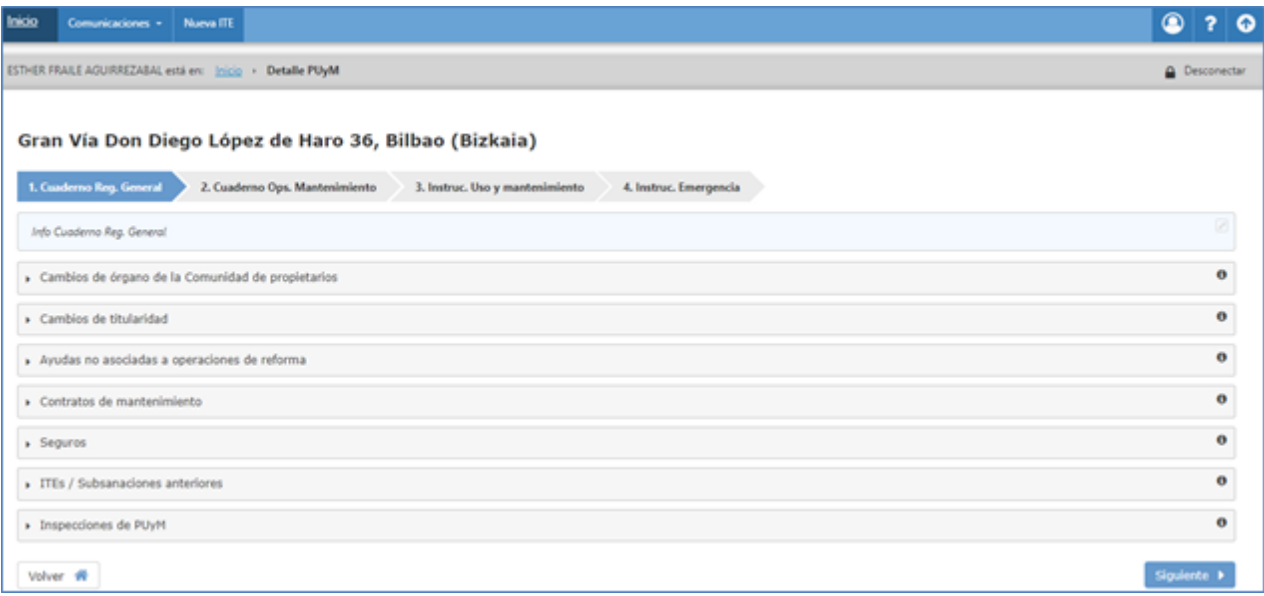

#### **Fig. 55 - Detalle del Plan de Uso y Mantenimiento.**

 *Generar borrador PUyM*: los usuarios Propietario/Representante, durante la vida del edificio deben mantener la información relacionada con el PUyM. Para ello irán proporcionando la información necesaria, e irán generando los informes de PUyM que la Administración les vaya demandando. Para ello el usuario podrá generar dichos informes a través de este botón. Al pulsar, se generará el nuevo "Informe de Plan de uso y Mantenimiento", que el usuario deberá añadir a la documentación correspondiente, tal y como se muestra en la siguiente figura:

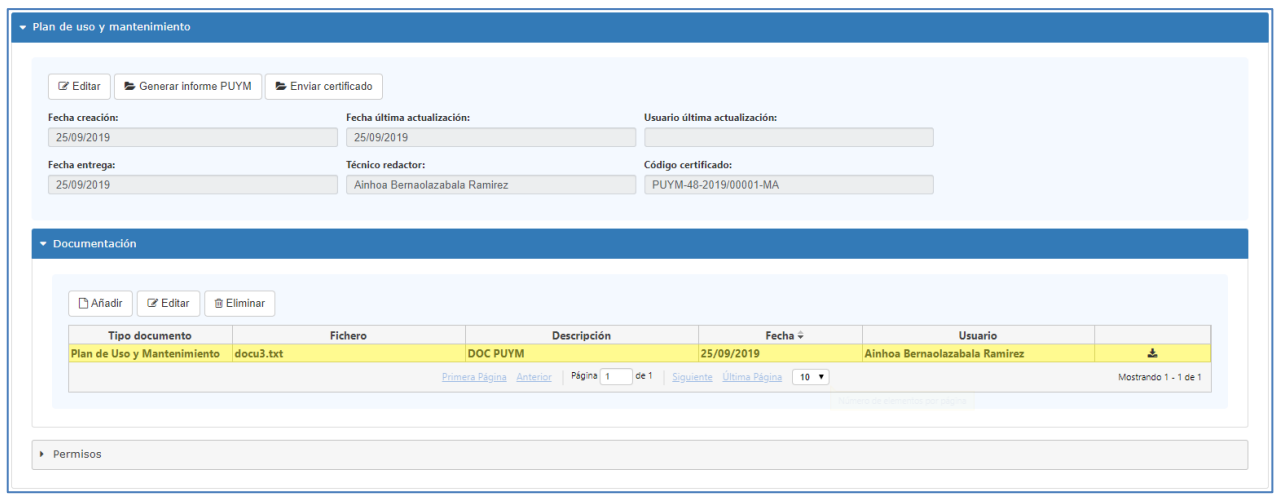

#### **Fig. 56 - Documentación del Plan de uso y mantenimiento.**

 *Enviar certificado*: una vez se genera el "Certificado de Existencia del Plan de uso y Mantenimiento", el usuario "Propietario/Representante", puede enviarlo a la Administración. El

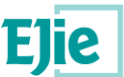

envío de este certificado solo se realizará una vez, la primera vez que se genere el "Informe de Plan de uso y Mantenimiento".

Al igual que las ITEs, el PUyM tiene documentos y permisos, que el usuario conectado puede gestionar. Para saber cómo gestionar cualquiera de ellos, consultar los apartados siguientes:

- *Documentos*: ver apartado [Funcionalidad "Gestión de documentación".](#page-39-0)
- *Permisos*: ver apartado [Funcionalidad "Gestión de permisos".](#page-42-0)

### Firma del certificado de existencia del PUyM:

Si el certificado de existencia del PUyM ha sido firmado digitalmente por el técnico, el propietario (o quien conste como su representante) también deberán firmar digitalmente el mismo documento. Esto se hará desde la sección de 'Documentos'. Al seleccionar el documento tipificado como 'Certificado de existencia del Plan de Uso y Mantenimiento', se habilitará el botón 'Firmar' de la botonera de la tabla de documentos:

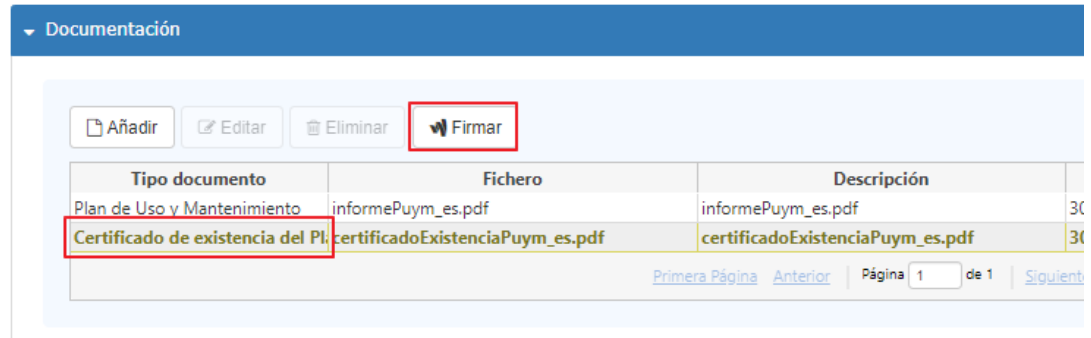

**Fig. 57 – Botón de firmar habilitado en la tabla de documentos**

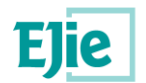

## <span id="page-54-0"></span>**17 Solución de problemas**

### <span id="page-54-1"></span>**17.1Error el Propietario/Representante, no recibe un correo electrónico con el código hash generado**

Se debe verificar que, en los datos de contacto disponibles en la aplicación, el campo de Email se encuentra informado y es correcto. Ver apartado ["Funcionalidad "Datos](file://///192.168.100.24/analisis/PROYECTO/EJIE178/99%20Otros/IAS/Manual%20usuario/Datos_usuario%23_Funcionalidad_) usuario conectado"".

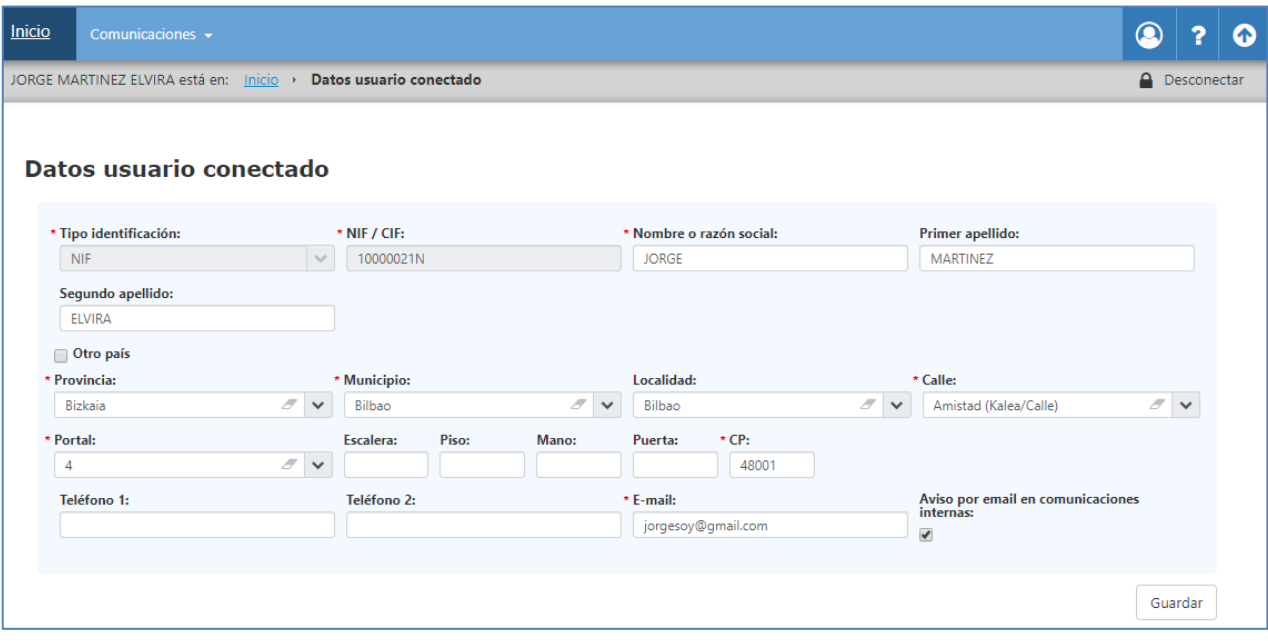

**Fig. 58 - Datos del usuario conectado.**

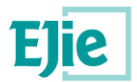

## <span id="page-55-0"></span>**18 Preguntas frecuentes**

## <span id="page-55-1"></span>**18.1He contratado un técnico para que realice una ITE a mi edificio, ¿qué es lo primero que tengo que hacer?**

La creación de una ITE parte de la iniciativa de un técnico, por lo que una vez se contrate los servicios de uno, deberá ser el propio técnico, el que con un certificado personal o de entidad, acceda a la aplicación de Euskoregite, se registre y comience con la elaboración de la ITE.

Para ello deberá proporcionarse al técnico la información suficiente para que éste rellene la información del titular de la ITE, que no será otra que el "Propietario/Representante" de la ITE que se va a elaborar.

Una vez finalice dicha elaboración y el técnico firme la ITE, en ese momento pasará a ser visible por el usuario "Propietario/Representante", el cual puede enviar dicha ITE al Ayuntamiento correspondiente para su recepción.

### <span id="page-55-2"></span>**18.2Tengo una ITE hecha y firmada por un técnico, ¿qué debo hacer a continuación?**

Una vez se elabora una ITE, y ésta se firma por un técnico, dicha ITE pasa a estar a disposición del "Propietario/Representante". En este momento, a través de la aplicación de Euskoregite y desde el panel inicial, el usuario "Propietario/Representante", localiza el edificio para el cual se ha hecho la ITE y accede al detalle de este. Seleccionando la última ITE hecha, para el edificio seleccionado, y en estado "Firmada", el usuario puede enviar dicha ITE al Ayuntamiento para su recepción. Consultar apartado [9. Funcionalidad](file:///C:/Users/mikel_gil/Desktop/Enviar_ITE%23_Funcionalidad_)  ["Enviar ITE al Ayuntamiento".](file:///C:/Users/mikel_gil/Desktop/Enviar_ITE%23_Funcionalidad_)

### <span id="page-55-3"></span>**18.3Tengo una subsanación hecha y firmada por un técnico, ¿qué debo hacer a continuación?**

Las subsanaciones, al igual que las ITEs, deben ser enviadas a los Ayuntamientos una vez son firmadas por los técnicos. En este caso, el usuario "Propietario/Representante", localiza el edificio para el cual se ha hecho la ITE y accede al detalle de este. Selecciona la última ITE sobre la que se ha hecho la subsanación, y en el apartado "Subsanaciones" visualiza la información de la última subsanación realizada por un técnico y en estado "Firmada". El usuario la selecciona y la envía al Ayuntamiento correspondiente. Consultar apartado [Funcionalidad "Gestión de subsanaciones".](#page-46-0)

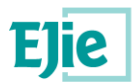

### <span id="page-56-0"></span>**18.4¿Cómo veo las ITEs relacionadas con un edificio?**

Para visualizar las ITEs relacionadas con un edificio, se debe acceder al detalle de un edificio, y será en ese detalle desde dónde se vean las ITEs relacionadas con el edificio, así como los documentos, permisos y subsanaciones, relacionadas con cada una de las ITEs.

## <span id="page-56-1"></span>**18.5¿Cómo veo el informe de una ITE?**

Accediendo al detalle del edificio y descargando los documentos relacionados con dicha ITE. Entre ellos constará el informe de la ITE.

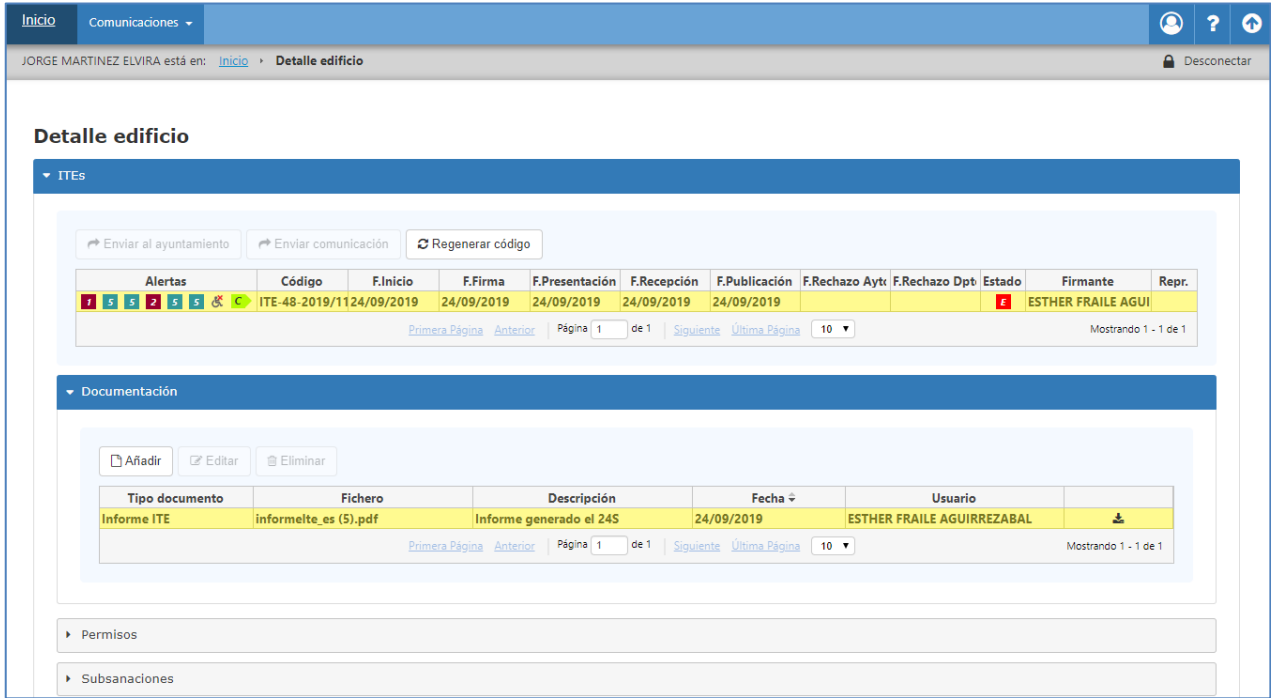

**Fig. 59 - Documentos asociados a una ITE.**

## <span id="page-56-2"></span>**18.6¿Cómo mantengo el Plan de uso y mantenimiento de un edificio?**

Para que un usuario "Propietario/Representante" pueda mantener la información del PUyM de un edificio deben darse las siguientes condiciones:

- Se haya realizado una ITE para el edificio en cuestión, que esté en estado 'Firmada' o posterior.
- Un técnico haya elaborado el "Informe de Plan de uso y Mantenimiento" y el "Certificado de Existencia del Plan de uso y Mantenimiento ", relacionados con la última ITE firmada del edificio, y lo haya firmado.

Si las premisas anteriores se cumplen, el usuario desde el detalle de un edificio, desde el apartado "Plan de uso y mantenimiento" podrá mantener la información de dicha Plan y podrá generar tantos "Informes de Plan de uso y mantenimiento", como la Administración le requiera.

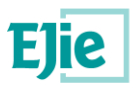

### <span id="page-57-0"></span>**18.7¿Por qué no veo las ITEs relacionadas con los edificios que son de mi propiedad?**

Las razones pueden ser varías:

- Porque para el edificio no consta ninguna ITE en un estado válido ('Firmada' o posterior) para que un usuario "Propietario/Representante" pueda verla.
- Porque el usuario "Propietario/Representante" no tiene los permisos necesarios para visualizar dichas ITEs. Este caso puede darse por ejemplo cuando se produce un cambio de propietarios.